Korisnički priručnik

© Copyright 2017 HP Development Company, L.P.

Bluetooth je zaštitni znak u posjedu svoga vlasnika, a tvrtka HP Inc. koristi ga pod licencom. Intel, Celeron i Pentium zaštitni su znakovi tvrtke Intel Corporation u SAD-u i drugim državama. Windows je registrirani zaštitni znak ili zaštitni znak tvrtke Microsoft Corporation u SAD-u i/ili drugim državama.

Podaci koji su ovdje sadržani podliježu promjenama bez prethodne najave. Jedina jamstva za HP-ove proizvode i usluge iznesena su u izričitim jamstvenim izjavama koje prate takve proizvode i usluge. Ništa što se ovdje nalazi ne smije se smatrati dodatnim jamstvom. HP ne snosi odgovornost za tehničke ili uredničke pogreške ili propuste u ovom tekstu.

Prvo izdanje: rujan 2017.

Broj dokumenta: L02709-BC1

#### **Obavijest o proizvodu**

Ovaj korisnički priručnik opisuje značajke koje su zajedničke većini modela. Neke značajke možda neće biti dostupne na vašem računalu.

Nisu sve značajke dostupne u svim izdanjima ili verzijama sustava Windows. Da biste mogli koristiti sve funkcije sustava Windows, možda će vam biti potrebna nadogradnja i/ili zasebno kupljeni hardver, upravljački programi, softver ili BIOS. Windows 10 će se automatski ažurirati jer je ta mogućnost uvijek omogućena. Na ažuriranja se mogu primjenjivati naknade davatelja internetskih usluga, a s vremenom će se možda primjenjivati i dodatni zahtjevi. Pogledajte <http://www.microsoft.com>.

Da biste pristupili najnovijim korisničkim priručnicima, posjetite web-mjesto <http://www.hp.com/support>i slijedite upute da biste pronašli svoj proizvod. Zatim odaberite **Korisnički priručnici**.

#### **Uvjeti za korištenje softvera**

Instaliranjem, kopiranjem, preuzimanjem ili korištenjem softverskog proizvoda predinstaliranog na ovom računalu korisnik pristaje na odredbe HP-ova licencnog ugovora za krajnjeg korisnika (EULA). Ako ne prihvaćate ove licencne uvjete, kao jedini dostupni pravni lijek možete vratiti čitav nekorišteni proizvod (hardver i softver) u roku od 14 dana da biste ostvarili povrat cijelog iznosa u skladu s prodavačevim pravilima o povratu.

Da biste dobili dodatne informacije ili zatražili povrat cijelog iznosa koji ste platili za računalo, obratite se prodavaču.

## **Obavijest o sigurnosnom upozorenju**

**UPOZORENJE!** Da biste smanjili mogućnosti šteta nastalih zbog vrućine ili pregrijavanja računala, računalo nemojte postavljati izravno na krilo i nemojte blokirati ventilacijske otvore. Upotrebljavajte računalo isključivo na tvrdoj, ravnoj podlozi. Nemojte dopustiti da druga kruta površina, poput susjednog dodatnog pisača ili meka površina, poput jastuka, tepiha ili odjeće blokira protok zraka. Također, nemojte dopustiti da tijekom rada ispravljač dođe u kontakt s kožom ili mekom površinom, poput jastuka ili tepiha ili odjeće. Računalo i ispravljač udovoljavaju ograničenjima temperature površina do kojih korisnik može doprijeti, definiranih standardom International Standard for Safety of Information Technology Equipment (IEC 60950).

## Postavka konfiguracije procesora (samo odabrani proizvodi)

**VAŽNO:** neka računala konfigurirana su s procesorom serije Intel® Pentium® N35xx/N37xx ili serije Celeron® N28xx/N29xx/N30xx/N31xx i operacijskim sustavom Windows®. Ako je računalo konfigurirano kao što je opisano, nemojte mijenjati postavku konfiguracije procesora u datoteci msconfig.exe s četiri ili dva **procesora na jedan procesor.** Ako to učinite, računalo se neće ponovno pokrenuti. Morat ćete izvršiti vraćanje tvorničkih postavki da biste vratili izvorne postavke.

# Sadržaj

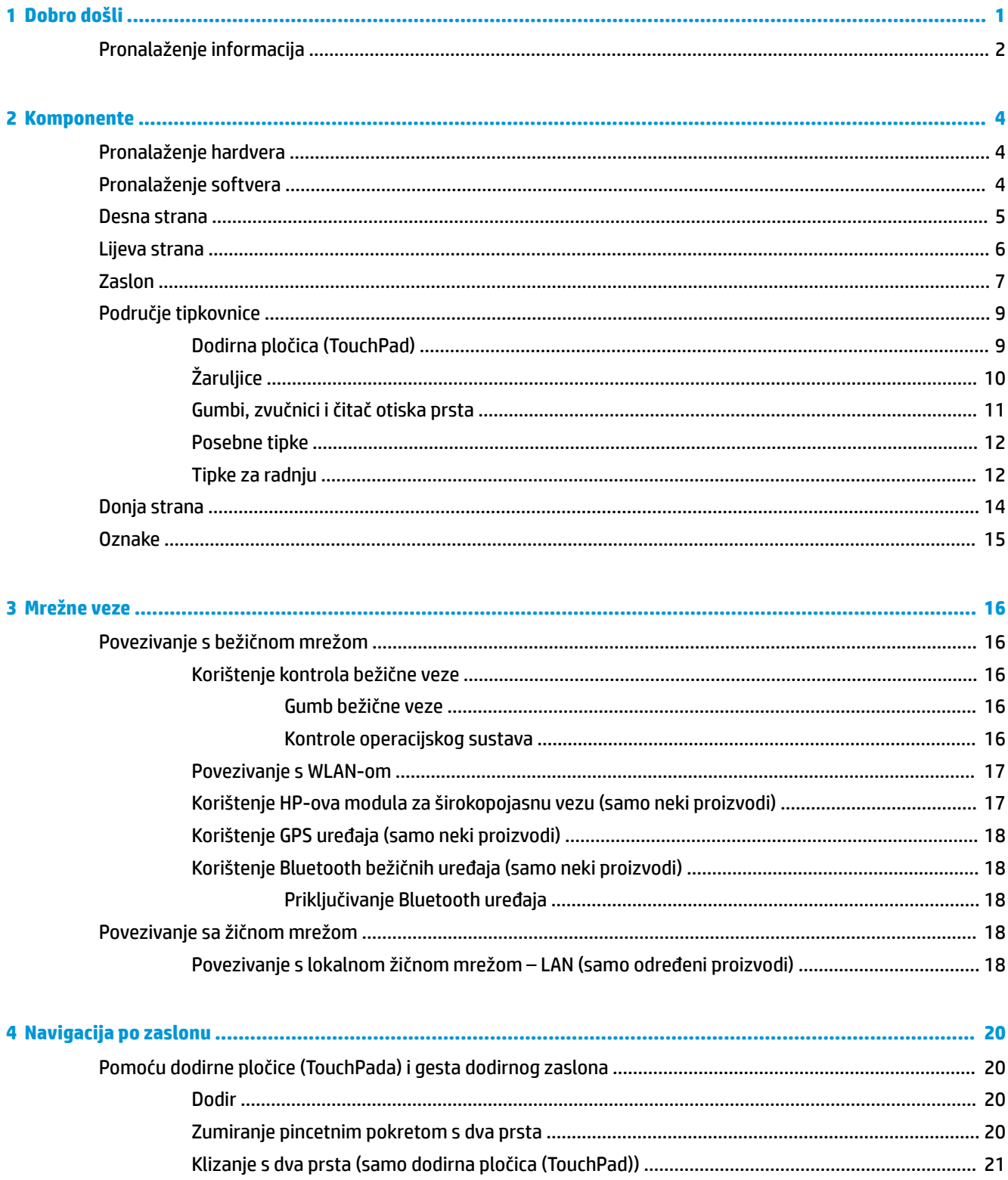

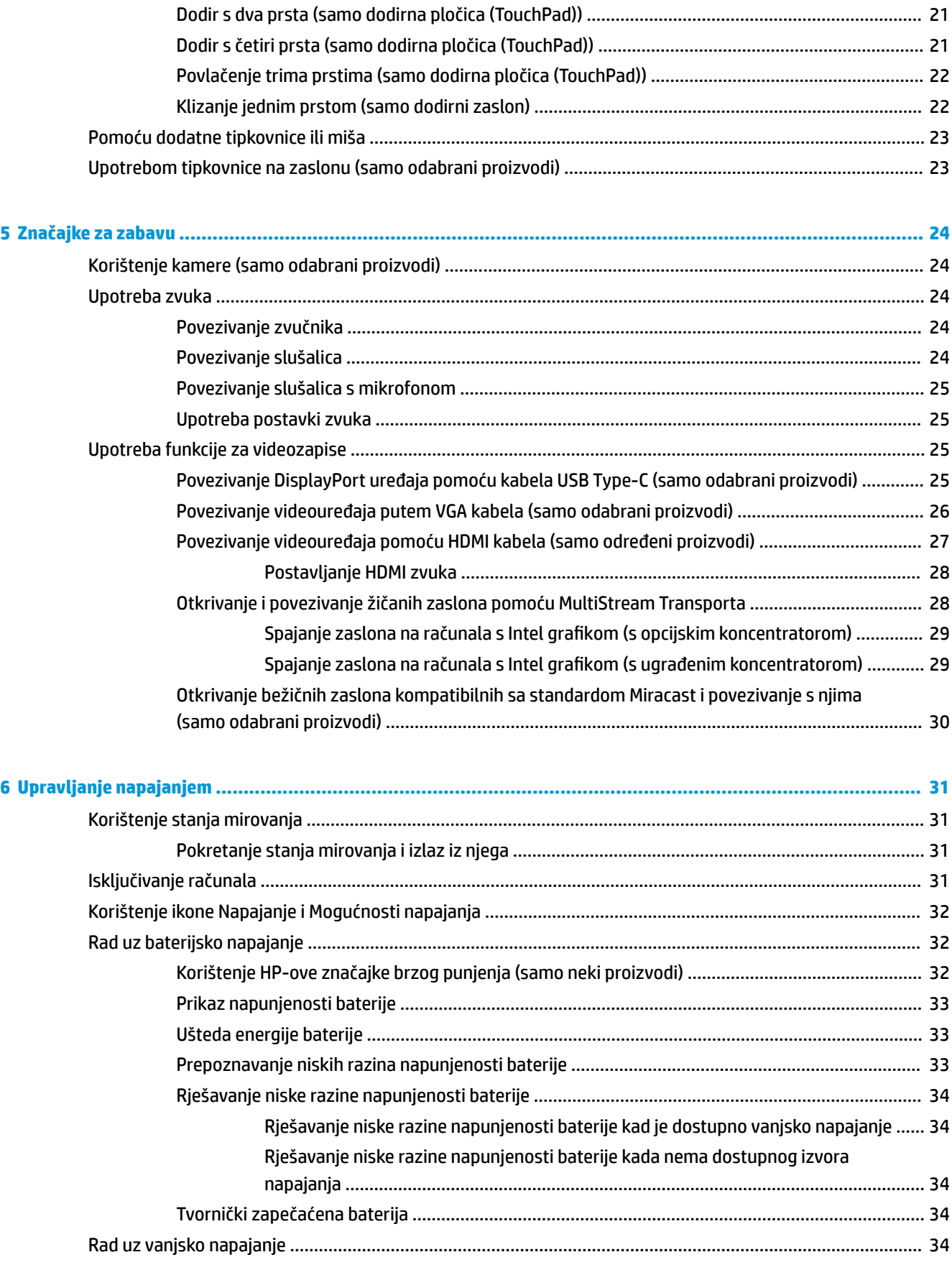

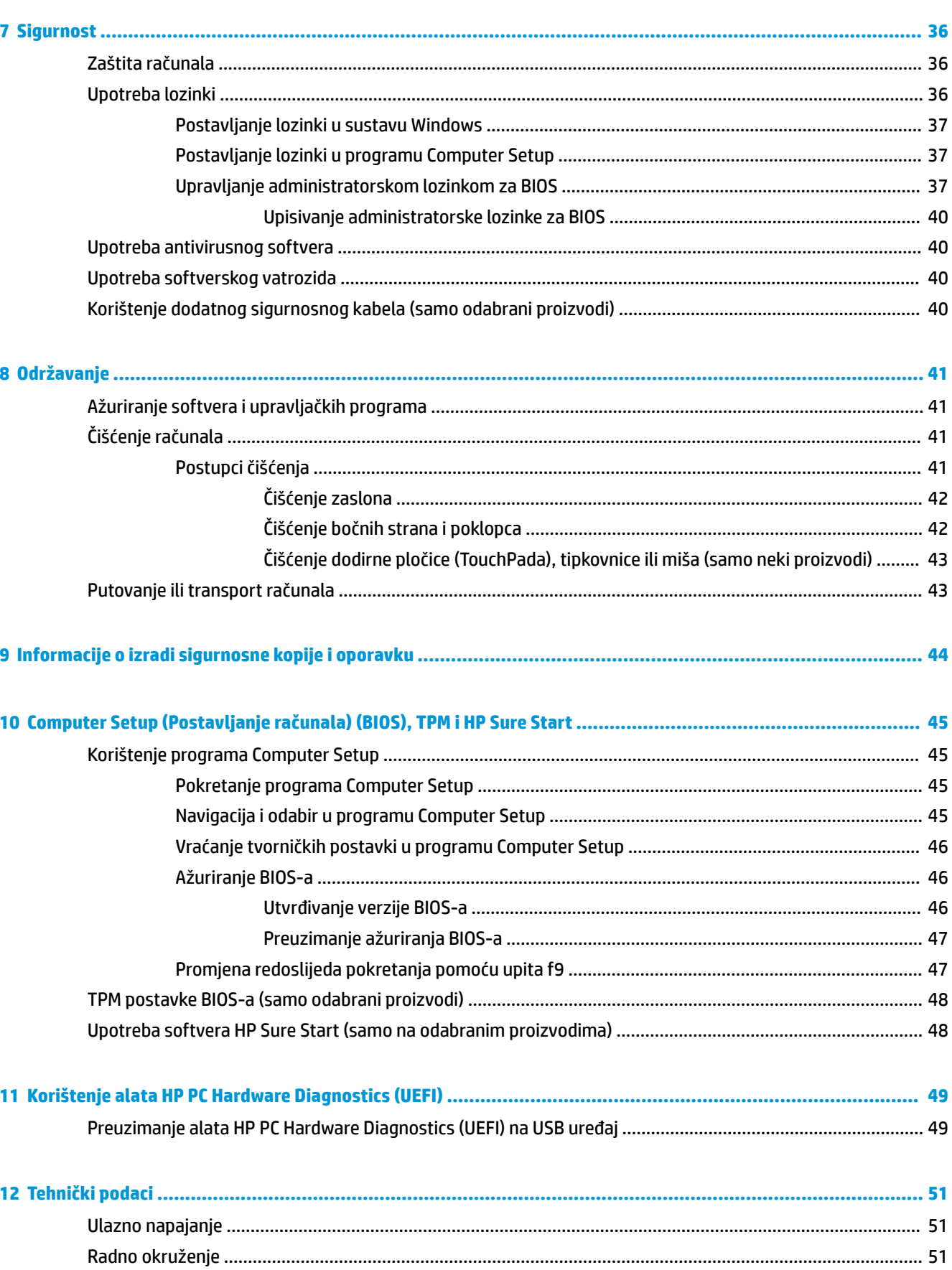

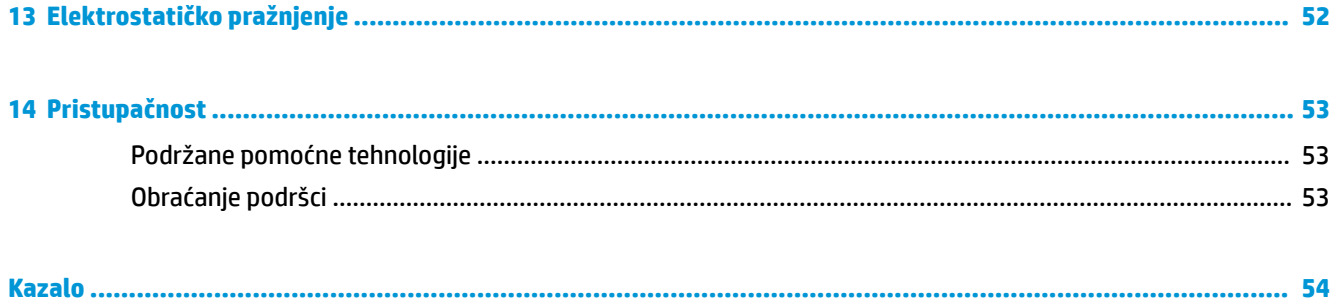

# <span id="page-10-0"></span>**1 Dobro došli**

Nakon postavljanja i registracije računala preporučujemo da poduzmete sljedeće korake da biste na najbolji način iskoristili svoje pametno ulaganje:

- **SAVJET:** da biste se brzo vratili na početni zaslon računala iz otvorene aplikacije ili s radne površine sustava Windows, na tipkovnici pritisnite tipku s logotipom sustava Windows . Ako ponovno pritisnete tipku s logotipom sustava Windows, vratit ćete se na prethodni zaslon.
- **Povezivanje s internetom** postavite ožičenu ili bežičnu mrežu da biste se mogli povezati s internetom. Dodatne informacije potražite u odjeljku [Mrežne veze na stranici 16](#page-25-0).
- **Ažuriranje antivirusnog softvera** zaštitite računalo od oštećenja uzrokovanih virusima. Softver je unaprijed instaliran na računalo.
- **Upoznavanje računala** saznajte više o značajkama računala. Dodatne informacije potražite u odjeljcima [Komponente na stranici 4](#page-13-0) i [Navigacija po zaslonu na stranici 20](#page-29-0).
- **Pronalaženje instaliranog softvera** pristupite popisu softvera predinstaliranog na računalo. Odaberite gumb **Start**.

– ili –

Desnom tipkom miša kliknite gumb **Start**, a zatim odaberite **Programi i značajke**.

# <span id="page-11-0"></span>**Pronalaženje informacija**

Pojedinosti o proizvodu, upute i dodatne informacije potražite putem ove tablice.

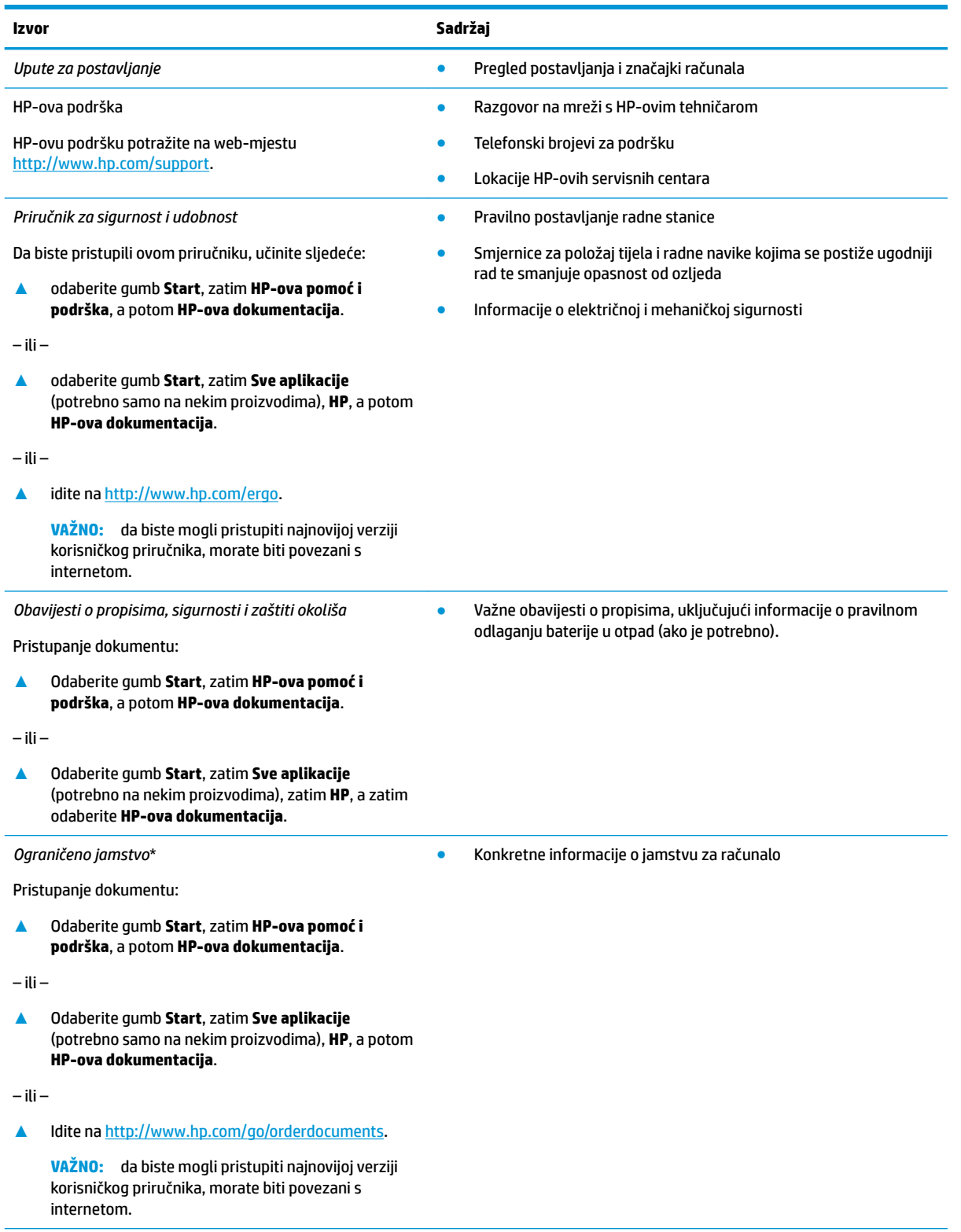

\*HP-ovo ograničeno jamstvo koje se primjenjuje izričito na vaš proizvod možete pronaći u elektroničkim priručnicima na vašem proizvodu i/ili na CD-u ili DVD-u priloženom u paketu. U nekim državama/regijama u paketu se nalazi i tiskani primjerak HP-ova

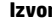

#### **Izvor Sadržaj**

ograničenog jamstva. U zemljama ili regijama u kojima se jamstvo ne isporučuje u tiskanom obliku, tiskani primjerak možete zatražiti na adresi <u><http://www.hp.com/go/orderdocuments></u>. Za proizvode kupljene u azijsko-pacifičkoj regiji možete pisati HP-u na adresu HP, POD, PO Box 161, Kitchener Road Post 2ffice, Singapur 912006. Navedite naziv proizvoda i svoje ime, broj telefona i poštansku adresu.

# <span id="page-13-0"></span>**2 Komponente**

Vaše računalo sadrži vrhunske komponente. Ovo poglavlje sadrži informacije o vašim komponentama, njihovom smještaju i načinu rada.

# **Pronalaženje hardvera**

Da biste doznali koji je hardver instaliran na vaše računalo, učinite sljedeće:

**▲** Upišite upravitelj uređaja u okvir za pretraživanje na programskoj traci, a zatim odaberite aplikaciju **Upravitelj uređaja**.

Prikazuje se popis svih uređaja instaliranih na računalo.

Da biste pristupili informacijama o hardverskim komponentama sustava i broju verzije BIOS-a, pritisnite fn +esc (samo odabrani proizvodi).

# **Pronalaženje softvera**

Da biste doznali koji je softver instaliran na računalo, učinite sljedeće:

**▲** Odaberite gumb **Start**.

– ili –

Desnom tipkom miša kliknite gumb **Start**, a zatim odaberite **Aplikacije i značajke**.

# <span id="page-14-0"></span>**Desna strana**

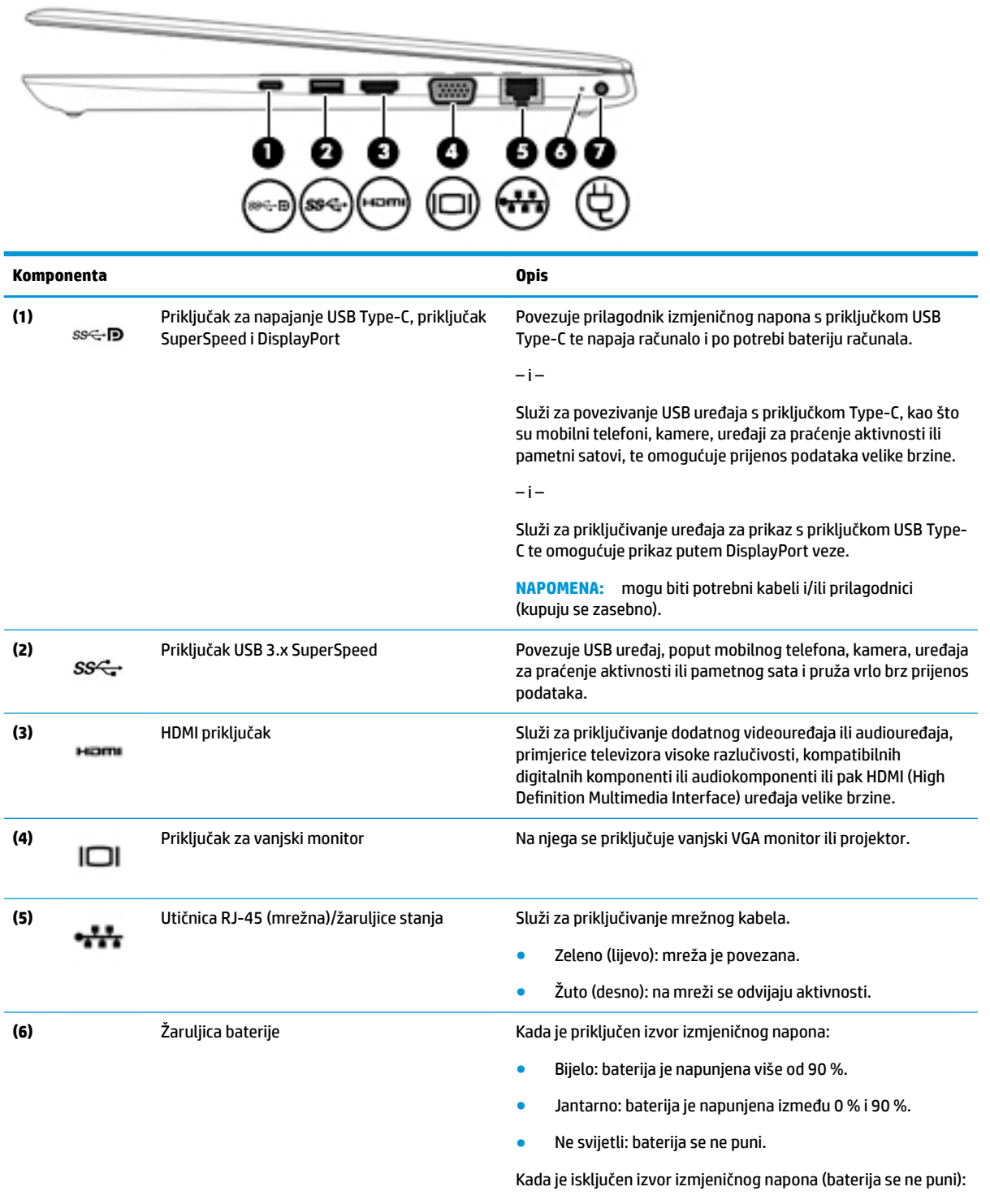

● Trepće jantarno: baterija je na niskoj razini napunjenosti. Kada baterija dostigne kritično nisku razinu napunjenosti, žaruljica baterije počinje brzo treptati.

<span id="page-15-0"></span>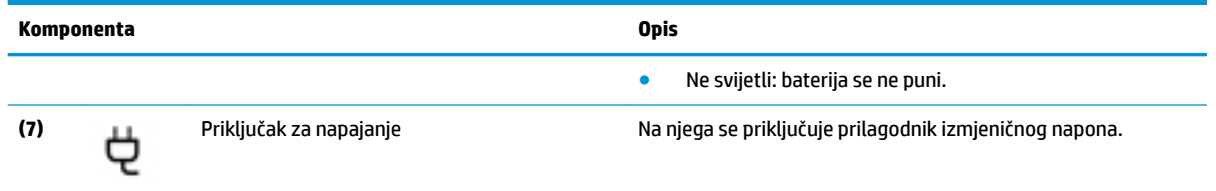

# **Lijeva strana**

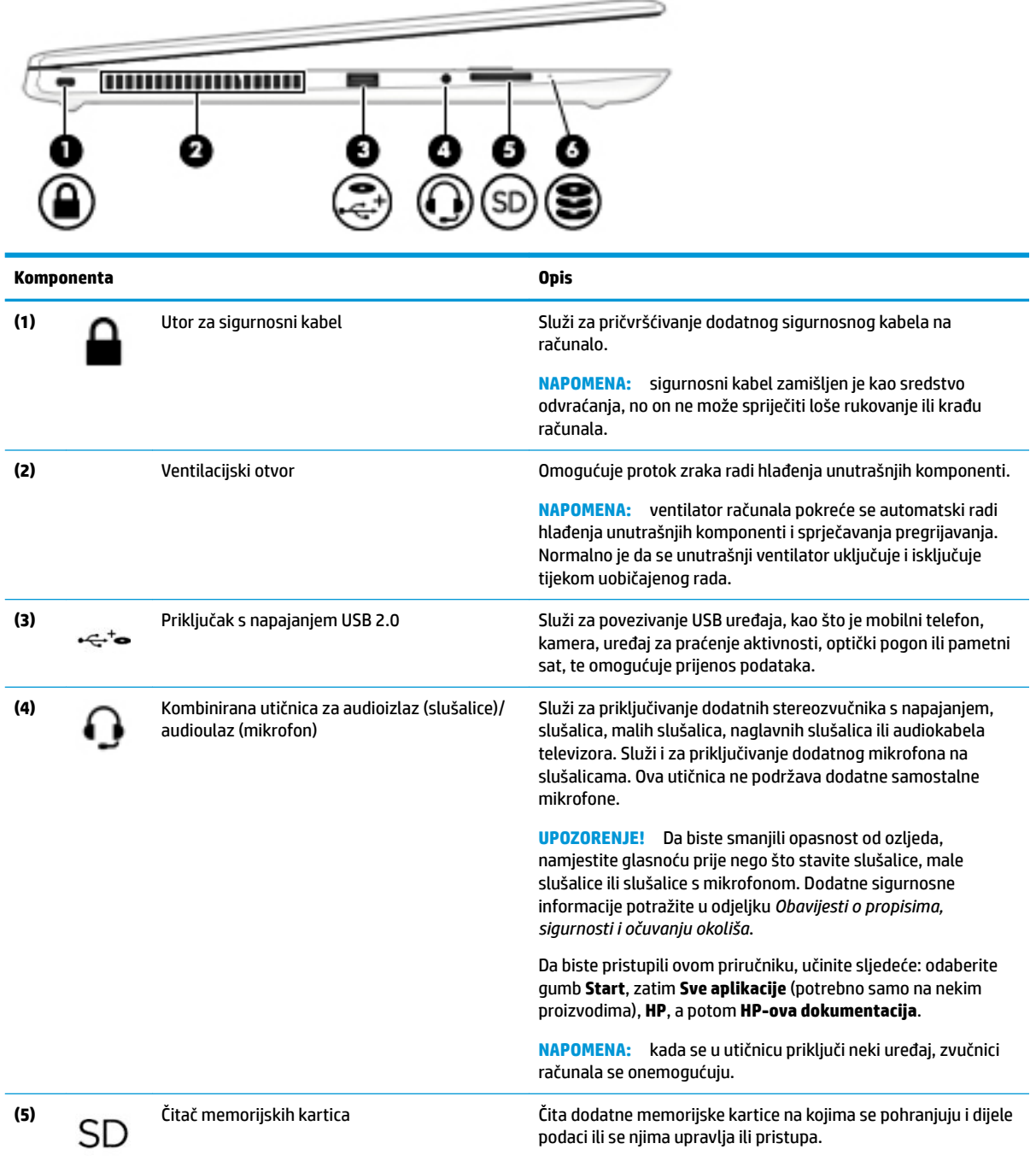

<span id="page-16-0"></span>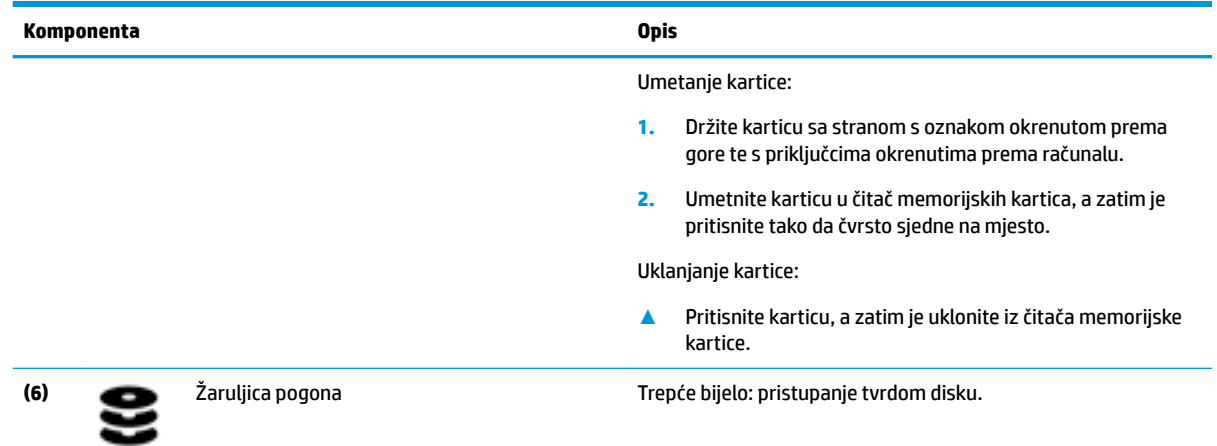

# **Zaslon**

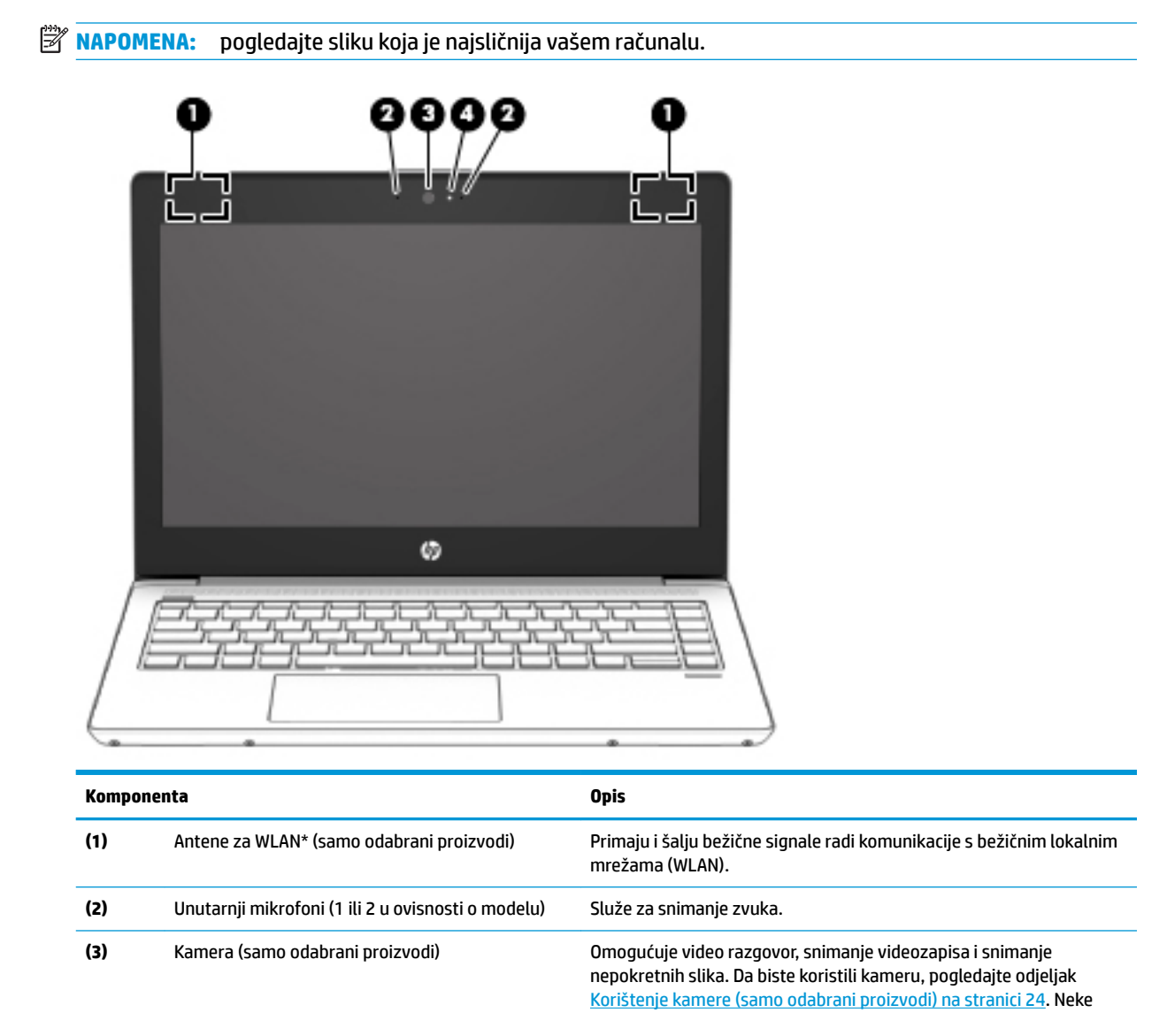

<span id="page-17-0"></span>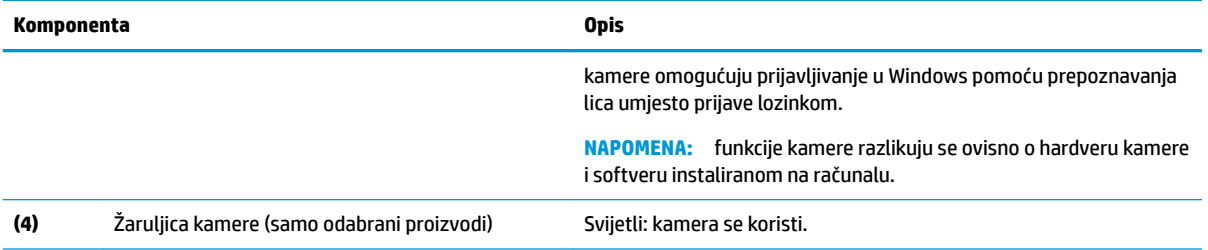

\*Ove antene nisu vidljive s vanjske strane računala. Za optimalan prijenos područja oko antena trebaju biti slobodna.

Obavijesti o propisima bežičnog rada potražite u odjeljku *Obavijesti o propisima, sigurnosti i očuvanju okoliša* koji se odnosi na vašu državu ili regiju.

Da biste pristupili ovom priručniku, učinite sljedeće: odaberite gumb **Start**, zatim **Sve aplikacije** (potrebno samo na nekim proizvodima), **HP**, a potom **HP-ova dokumentacija**.

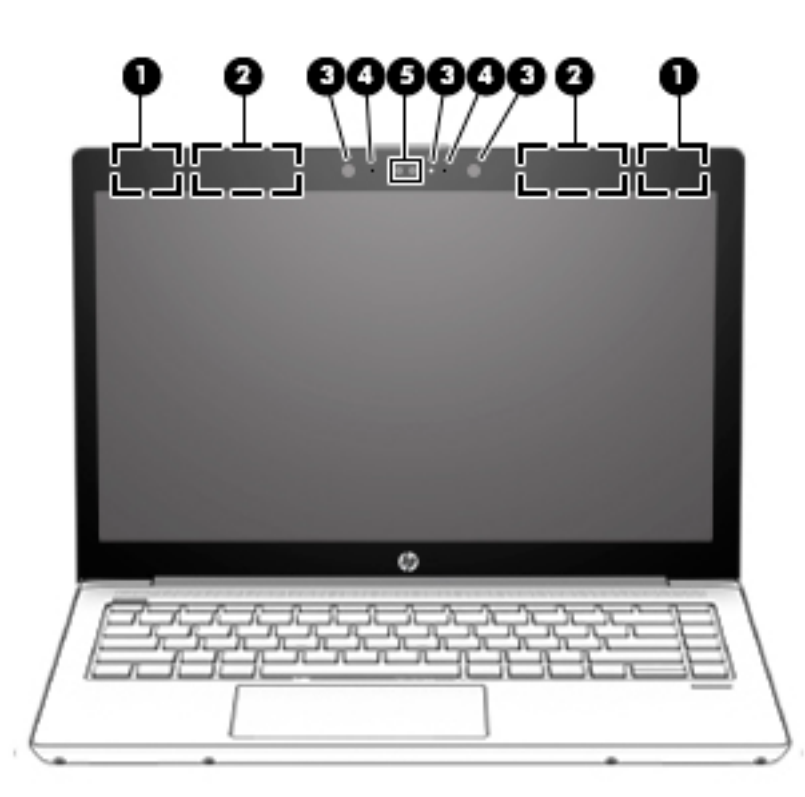

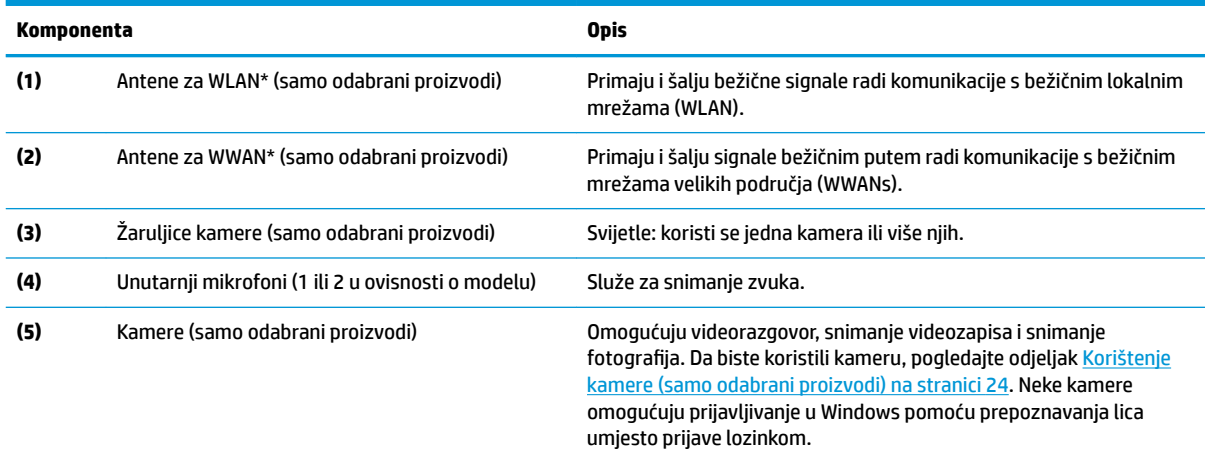

<span id="page-18-0"></span>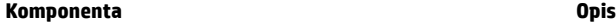

**NAPOMENA:** funkcije kamere razlikuju se ovisno o hardveru kamere i softveru instaliranom na računalu.

\*Ove antene nisu vidljive s vanjske strane računala. Za optimalan prijenos područja oko antena trebaju biti slobodna.

Obavijesti o propisima bežičnog rada potražite u odjeljku *Obavijesti o propisima, sigurnosti i očuvanju okoliša* koji se odnosi na vašu državu ili regiju.

Da biste pristupili ovom priručniku, učinite sljedeće: odaberite gumb **Start**, zatim **Sve aplikacije** (potrebno samo na nekim proizvodima), **HP**, a potom **HP-ova dokumentacija**.

# **Područje tipkovnice**

## **Dodirna pločica (TouchPad)**

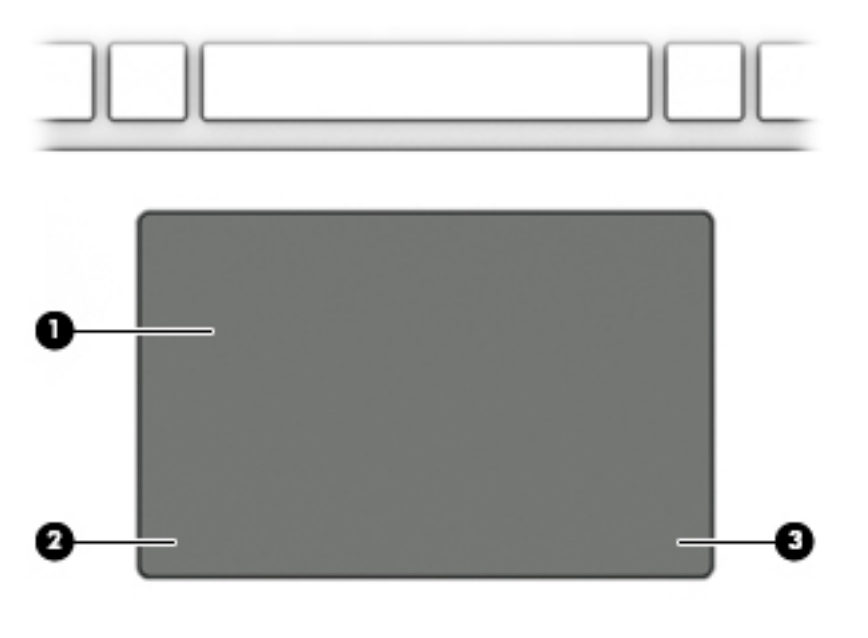

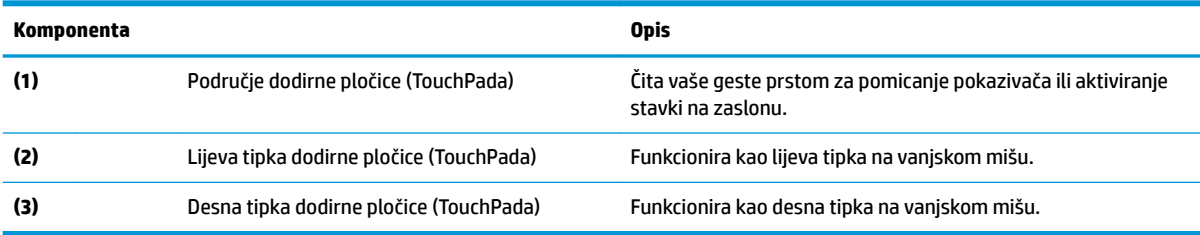

# <span id="page-19-0"></span>**Žaruljice**

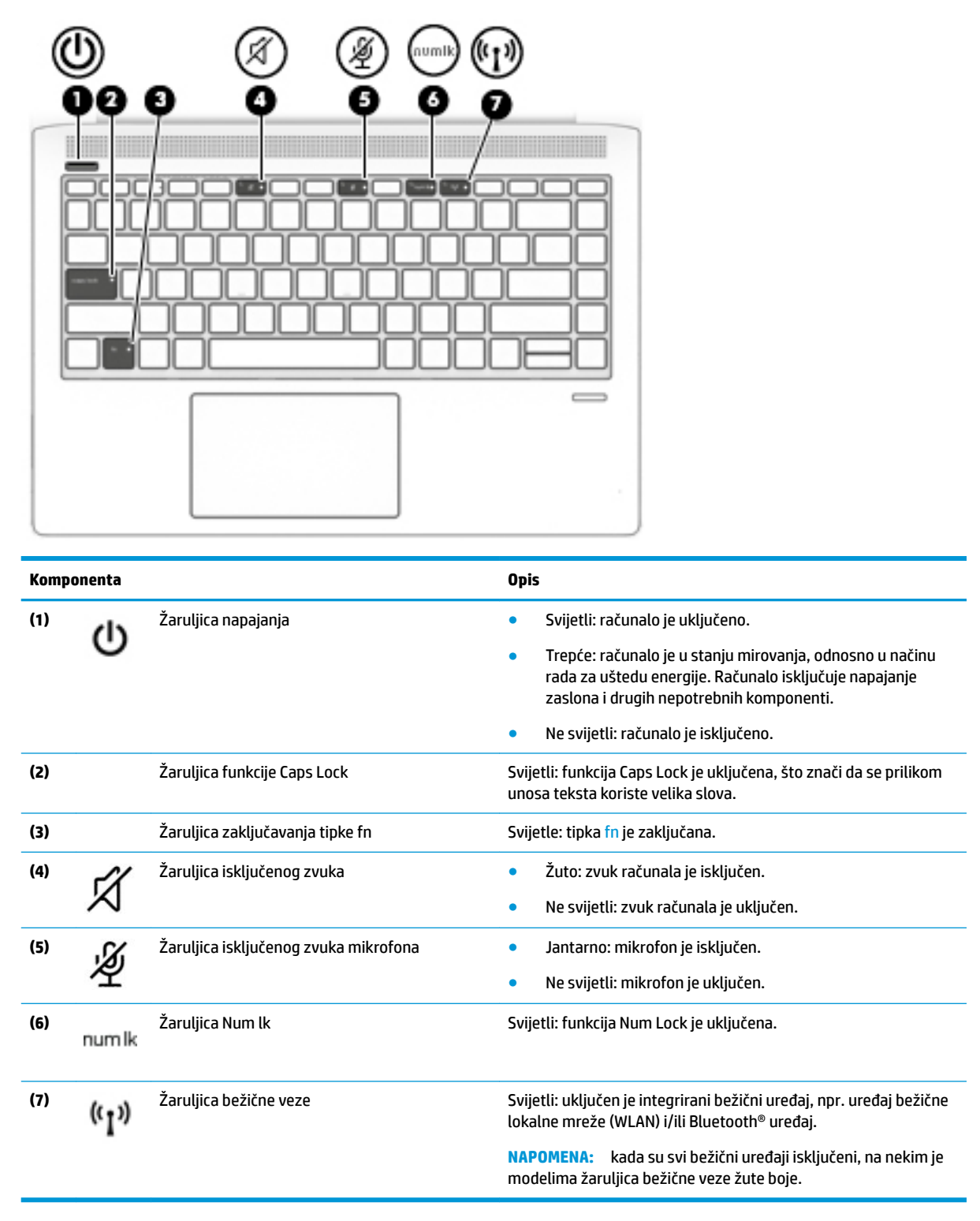

## <span id="page-20-0"></span>**Gumbi, zvučnici i čitač otiska prsta**

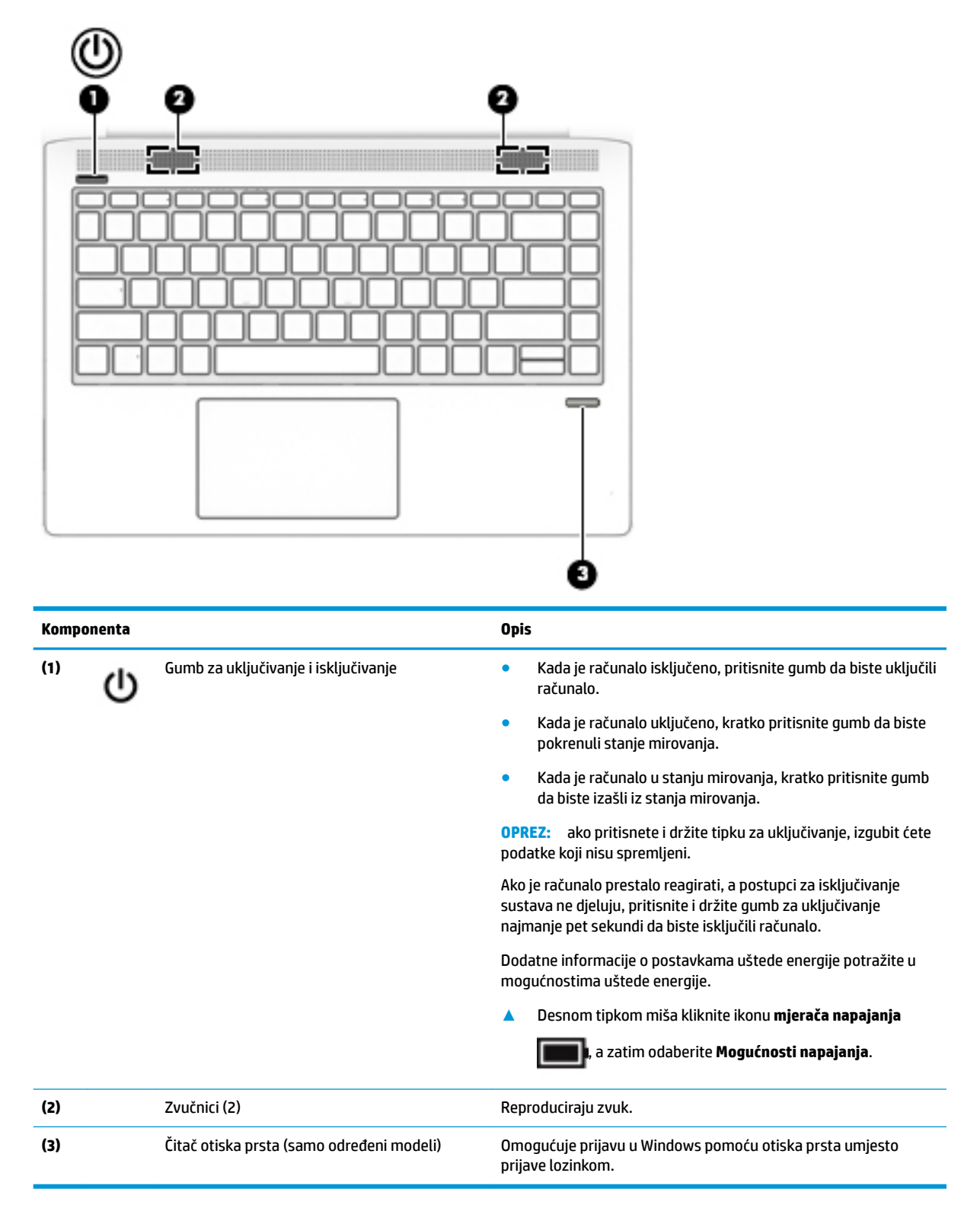

## <span id="page-21-0"></span>**Posebne tipke**

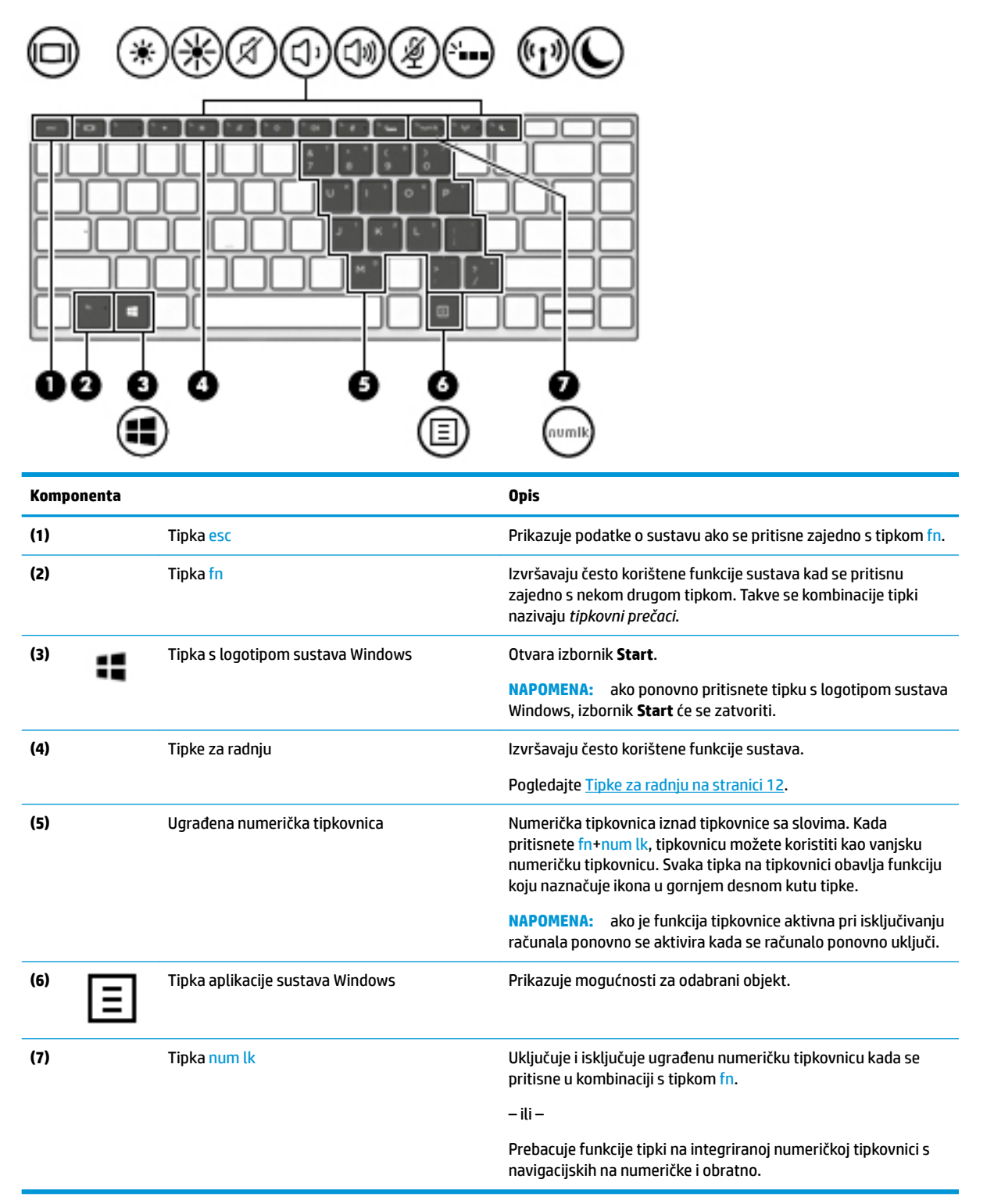

## **Tipke za radnju**

Tipka za radnju pokreće funkciju na koju upućuje ikona na tipki. Da biste utvrdili koje tipke su na vašem proizvodu, pogledajte Posebne tipke na stranici 12.

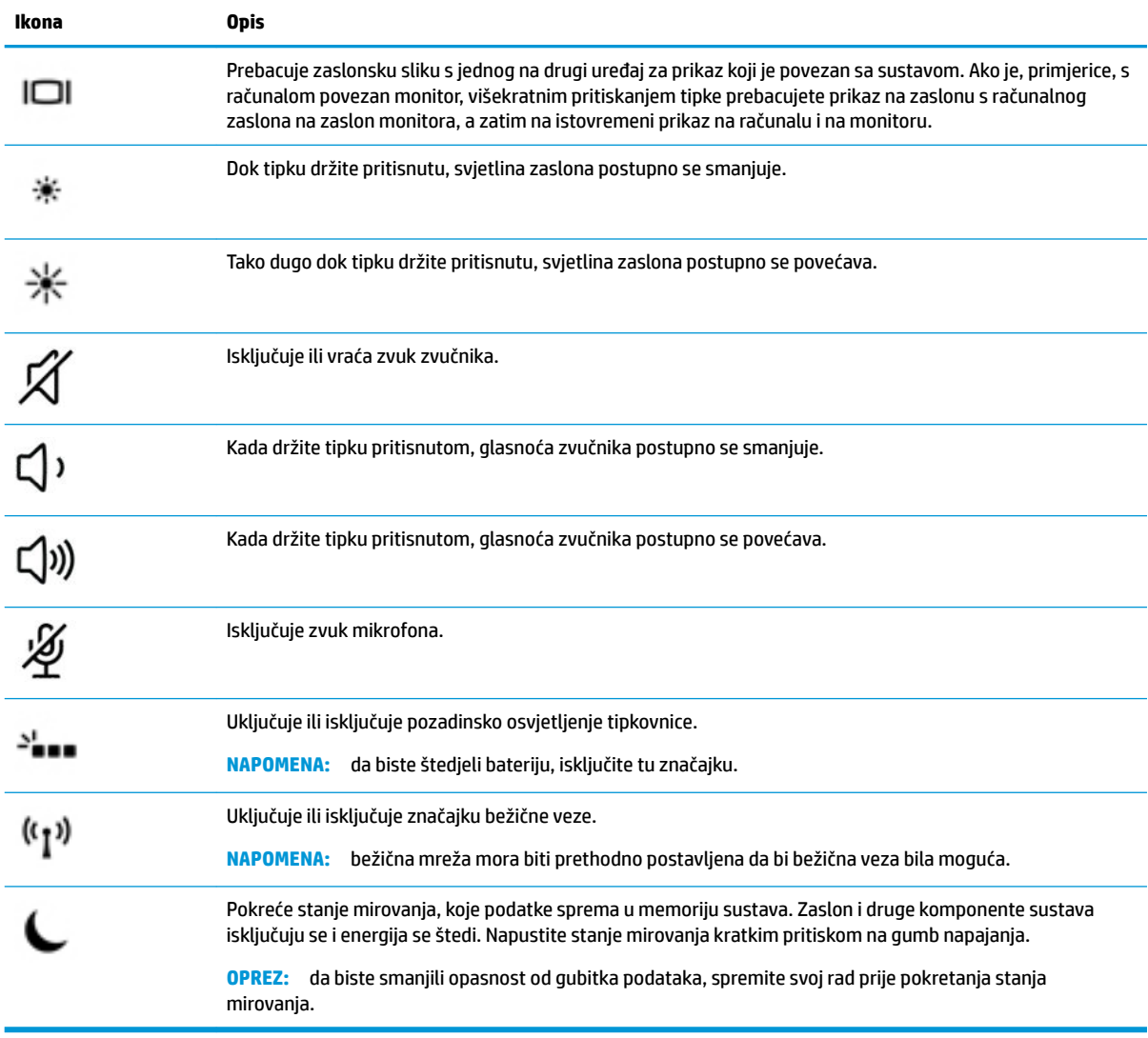

### <span id="page-22-0"></span>**▲** Da biste upotrijebili funkciju tipke za radnju, pritisnite i držite tipku.

**NAPOMENA:** značajka tipki za radnju tvornički je omogućena. Značajku možete onemogućiti tako da pritisnete i držite tipku fn i lijevu tipku shift. Uključit će se žaruljica zaključavanja tipke fn. Kada onemogućite značajku tipki za radnju, odgovarajuće funkcije i dalje možete izvršavati pritiskom na tipku fn u kombinaciji s odgovarajućom tipkom za radnju.

# <span id="page-23-0"></span>**Donja strana**

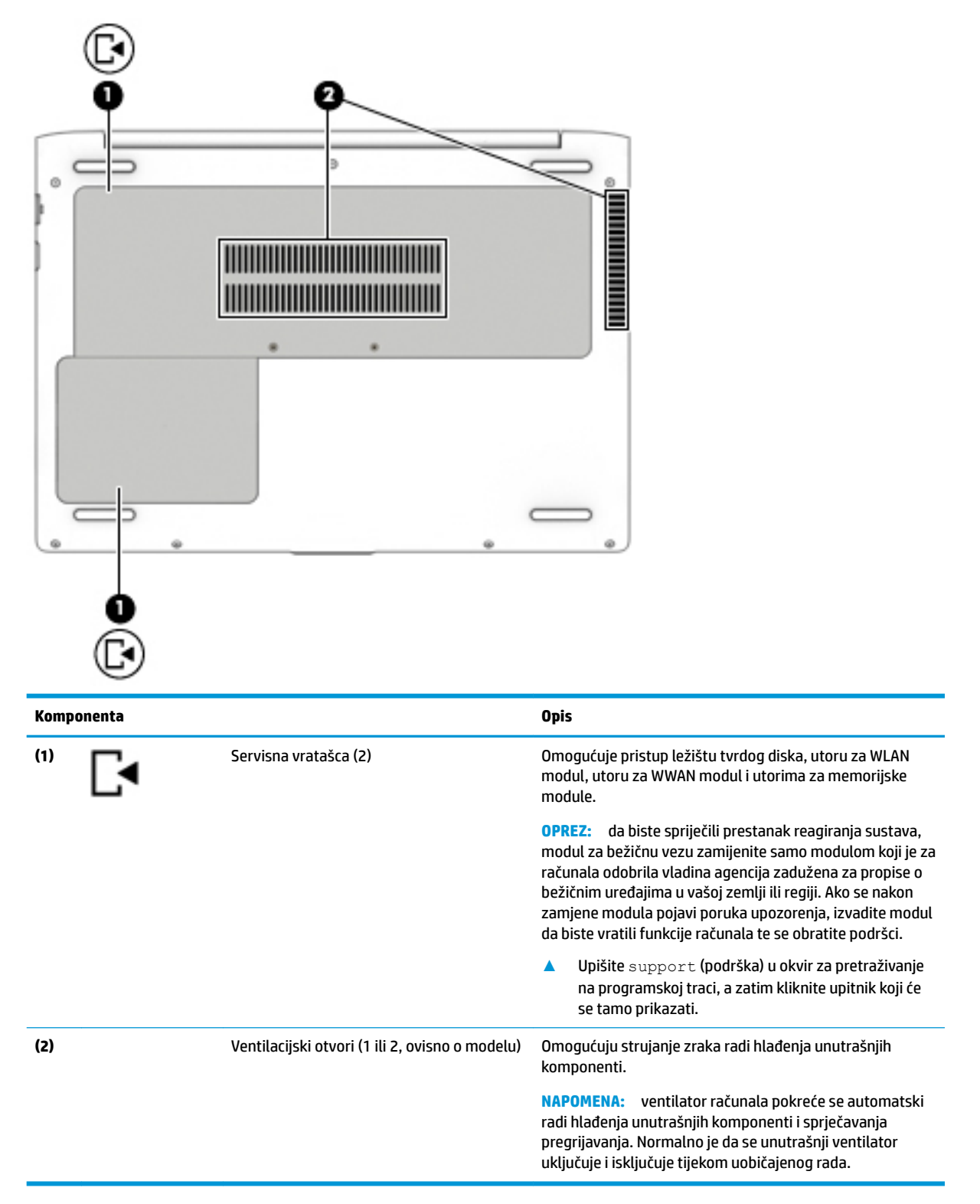

# <span id="page-24-0"></span>**Oznake**

Naljepnice pričvršćene na računalo sadrže informacije koje vam mogu biti potrebne prilikom otklanjanja poteškoća sa sustavom ili kad s računalom putujete u inozemstvo.

**VAŽNO:** pogledajte sljedeće lokacije da biste pronašli naljepnice opisane u ovom odjeljku: na dnu računala, na dnu držača tableta, unutar ležišta baterije, ispod uklonjivih servisnih vratašca ili na stražnjoj strani zaslona.

Servisna oznaka – sadrži važne informacije pomoću kojih se računalo identificira. Kada se obratite službi za podršku, od vas će se vjerojatno tražiti da navedete serijski broj, a možda i broj proizvoda ili broj modela. Pronađite te brojeve prije nego što se obratite službi za podršku.

Servisna naljepnica nalikovat će jednom od dolje navedenih primjera. Pogledajte sliku koja je najsličnija servisnoj naljepnici na vašem računalu.

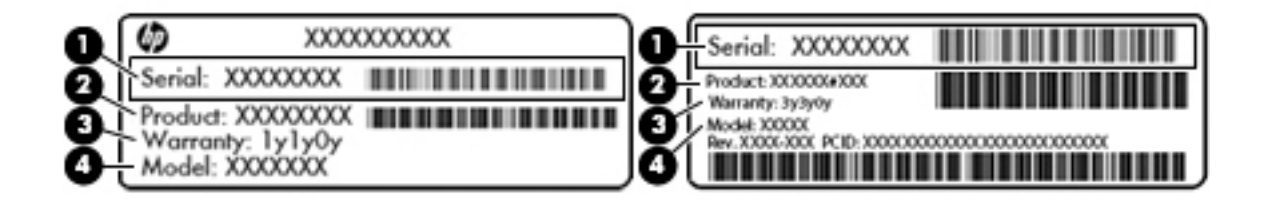

# **Komponenta (1)** Serijski broj **(2)** Broj proizvoda **(3)** Razdoblje jamstva

**(4)** Broj modela (samo odabrani proizvodi)

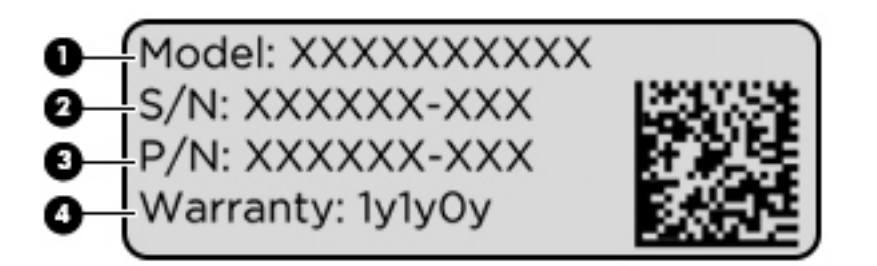

#### **Komponenta**

- **(1)** Naziv modela (samo odabrani proizvodi)
- **(2)** Serijski broj
- **(3)** Broj proizvoda
- **(4)** Razdoblje jamstva
- Regulatorna naljepnica sadrži regulatorne informacije o računalu.
- Oznaka certifikata bežičnih uređaja sadrži podatke o dodatnim bežičnim uređajima te oznakama odobrenja za države ili regije u kojima je odobrena upotreba tih uređaja.

# <span id="page-25-0"></span>**3 Mrežne veze**

Računalo možete ponijeti sa sobom ma kamo putovali. No čak i kod kuće možete istraživati svijet i pristupati informacijama na milijunima web-mjesta pomoću računala i ožičene ili bežične mrežne veze. Ovo će vam poglavlje pomoći da se povežete s tim svijetom.

# **Povezivanje s bežičnom mrežom**

Vaše je računalo možda opremljeno sljedećim bežičnim uređajem ili većim brojem njih:

- WLAN uređaj povezuje računalo s bežičnim lokalnim mrežama (koje se najčešće nazivaju Wi-Fi mreže, bežični LAN ili WLAN) u uredima tvrtke, vašem domu te javnim mjestima kao što su zračne luke, restorani, kafići, hoteli i sveučilišta. U WLAN-u mobilni bežični uređaj u računalu komunicira s bežičnim usmjerivačem ili pristupnom točkom.
- Širokopojasni mobilni HP modul (samo odabrani proizvodi) bežični je mrežni uređaj širokog dosega (WWAN) koji omogućuje bežično povezivanje na mnogo širem području. Operateri mobilne mreže postavljaju osnovne stanice (slične mobilnim odašiljačima) na velikom zemljopisnom području da bi pokrili velika područja cijelih županija, regija ili država.
- Bluetooth® uređaj stvara osobne područne mreže (PAN) za spajanje drugih bluetooth uređaja kao što su tipkovnice, miševi i slušalice. U PAN mreži svi uređaji međusobno izravno komuniciraju i moraju biti razmjerno blizu – obično ne dalje od 10 metara.

### **Korištenje kontrola bežične veze**

Bežičnim uređajima na računalu možete upravljati pomoću nekih od ovih značajki:

- Gumb bežične veze (naziva se i tipkom za način rada u zrakoplovu ili tipkom za bežičnu vezu, a u ovom se poglavlju naziva gumbom bežične veze)
- Kontrole operacijskog sustava

### **Gumb bežične veze**

Računalo ima gumb bežične veze, jedan ili više bežičnih uređaja i jednu ili dvije žaruljice bežične veze. Svi su bežični uređaji na računalu tvornički omogućeni.

Žaruljica bežične veze pokazuje općenito stanje svih bežičnih uređaja, a ne stanje pojedinačnih uređaja.

### **Kontrole operacijskog sustava**

Centar za mrežu i zajedničko korištenje omogućuje vam postavljanje veze ili mreže, povezivanje s mrežom te dijagnosticiranje i popravak mrežnih problema.

Da biste koristili kontrole operacijskog sustava, učinite sljedeće:

- **1.** U okvir za pretraživanje na programskoj traci upišite upravljačka ploča, a zatim odaberite stavku **Upravljačka ploča**.
- **2.** Odaberite **Mreža i internet**, a zatim **Centar za mreže i zajedničko korištenje**.

## <span id="page-26-0"></span>**Povezivanje s WLAN-om**

**NAPOMENA:** kada postavljate pristup internetu u svom domu, morate stvoriti račun kod davatelja internetskih usluga (ISP-a). Obratite se lokalnom davatelju internetskih usluga (ISP-u) radi kupnje internetske usluge i modema. Davatelj internetskih usluga pomoći će vam postaviti modem, instalirati mrežni kabel za povezivanje bežičnog usmjerivača s modemom te provjeriti internetsku uslugu.

Da biste se povezali s WLAN-om, slijedite ove korake:

- **1.** Provjerite je li WLAN uređaj uključen.
- **2.** Odaberite ikonu statusa mreže na programskoj traci, a zatim se povežite s jednom od dostupnih mreža.

Ako je riječ o WLAN-u s omogućenom zaštitom, morat ćete unijeti sigurnosni kôd. Unesite kôd, a zatim odaberite **Dalje** da biste dovršili povezivanje.

- **W NAPOMENA:** ako nije naveden nijedan WLAN, možda niste u dometu bežičnog usmjerivača ili pristupne točke.
- **WAPOMENA:** ako ne vidite WLAN na koji se želite spojiti, na programskoj traci desnom tipkom miša kliknite ikonu statusa mreže, a zatim odaberite **Otvori Centar za mrežu i zajedničko korištenje**. Odaberite **Postavljanje nove veze ili mreže**. Prikazat će se popis mogućnosti koji omogućuje ručno pretraživanje i povezivanje s mrežom ili stvaranje nove mrežne veze.
- **3.** Slijedite upute na zaslonu da biste dovršili povezivanje.

Da biste nakon uspostave veze provjerili naziv i status mreže, odaberite ikonu mrežnog statusa na desnom kraju programske trake.

**X NAPOMENA:** funkcionalni domet (domet bežičnog signala) ovisi o implementaciji WLAN-a, proizvođaču usmjerivača te interferenciji s drugim elektroničkim uređajima ili o strukturalnim preprekama, kao što su zidovi i podovi.

## **Korištenje HP-ova modula za širokopojasnu vezu (samo neki proizvodi)**

Vaše računalo s HP-ovim modulom za širokopojasnu mrežu ima ugrađenu podršku za mobilnu širokopojasnu uslugu. Kada vaše novo računalo koristi mrežu operatera mobilne telefonije, pruža vam slobodu povezivanja s internetom, slanja e-pošte i povezivanja s mrežom vaše tvrtke bez potrebe za povezivanjem s Wi-Fi pristupnim točkama.

Da biste aktivirali uslugu mobilne širokopojasne veze, možda će vam biti potreban IMEI i/ili MEID broj HP-ova modula za širokopojasnu vezu. Broj može biti otisnut na oznaci na donjoj strani računala, u odjeljku za bateriju, ispod servisnih vratašca ili na stražnjoj strani zaslona.

– ili –

Broj možete pronaći i tako da slijedite ove korake:

- **1.** Na programskoj traci odaberite ikonu statusa mreže.
- **2.** Odaberite **Prikaz postavki veze**.
- **3.** U odjeljku **Mobilne širokopojasne veze** odaberite ikonu statusa mreže.

Neki operateri mobilnih mreža zahtijevaju upotrebu SIM kartice. SIM kartica sadrži osnovne informacije o vama, kao što su osobni identifikacijski broj (PIN) te informacije o mreži. Neka računala sadrže unaprijed instaliranu SIM karticu. Ako SIM kartica nije unaprijed instalirana, može biti isporučena s informacijama o HPovoj mobilnoj širokopojasnoj mreži za računalo ili je može isporučiti operater mobilne mreže odvojeno od računala.

<span id="page-27-0"></span>Informacije o usluzi HP Mobile Broadband (HP-ova mobilna širokopojasna mreža) i načinu aktivacije usluge s preferiranim operaterom mobilne mreže potražite u informacijama o usluzi HP Mobile Broadband (HP-ova mobilna širokopojasna mreža) isporučenima uz računalo.

## **Korištenje GPS uređaja (samo neki proizvodi)**

Računalo je možda opremljeno GPS (Global Positioning System) uređajem. GPS sateliti pružaju informacije o lokaciji, brzini i smjeru sustavima opremljenima GPS-om.

Da biste omogućili GPS, provjerite je li u postavkama zaštite privatnosti sustava Windows lokacija omogućena.

- **1.** U okvir za pretraživanje na programskoj traci upišite lokacija, a zatim odaberite **Postavke zaštite privatnosti za otkrivanje mjesta**.
- **2.** Slijedite upute na zaslonu za korištenje postavki lokacije.

## **Korištenje Bluetooth bežičnih uređaja (samo neki proizvodi)**

Bluetooth uređaji omogućuju bežičnu komunikaciju kratkog dometa koja zamjenjuje tradicionalno fizičko kabelsko povezivanje elektroničkih uređaja kao što su:

- uređaji za zvuk (slušalice, zvučnici)
- miš
- vanjska tipkovnica

### **Priključivanje Bluetooth uređaja**

Da biste mogli koristiti Bluetooth uređaj, morate uspostaviti Bluetooth vezu:

- **1.** U okvir za pretraživanje na programskoj traci upišite bluetooth, a zatim odaberite **Postavke za Bluetooth**.
- **2.** Ako Bluetooth još nije uključen, uključite ga.
- **3.** Na popisu odaberite svoj uređaj te slijedite upute na zaslonu.
- **NAPOMENA:** ako uređaj traži potvrdu autentičnosti, prikazat će se kod za uparivanje. Na uređaju koji dodajete slijedite upute na zaslonu da biste provjerili odgovara li kod na uređaju kodu za uparivanje. Dodatne informacije potražite u dokumentaciji isporučenoj uz uređaj.
- **WAPOMENA:** ako se uređaj ne prikazuje na popisu, provjerite je li na uređaju uključen Bluetooth. Za neke uređaju mogu postojati dodatni preduvjeti; pogledajte dokumentaciju priloženu uz uređaj.

# **Povezivanje sa žičnom mrežom**

Određeni proizvodi mogu omogućivati žičnu vezu: lokalna mreža (LAN) i modemska veza. LAN veza koristi mrežni kabel i mnogo je brža od modemske veze koja koristi telefonski kabel. Oba se kabela prodaju zasebno.

**UPOZORENJE!** Da biste umanjili opasnost od električnog udara, požara ili oštećenja opreme, ne umećite modemski ili telefonski kabel u RJ-45 (mrežnu) utičnicu.

## **Povezivanje s lokalnom žičnom mrežom – LAN (samo određeni proizvodi)**

Ako računalo želite povezati izravno s usmjerivačem u svom domu (umjesto bežičnog rada) ili se želite povezati s postojećom mrežom u uredu, upotrijebite LAN vezu.

Da biste se povezali s LAN-om, potreban vam je 8-pinski RJ-45 mrežni kabel ili dodatni priključni uređaj odnosno priključak za proširenje ako na računalu nema priključnice za RJ-45.

Da biste priključili mrežni kabel, slijedite ove korake:

- **1.** Mrežni kabel priključite u mrežnu utičnicu **(1)** na računalu.
- **2.** Drugi kraj mrežnog kabela priključite u zidnu mrežnu utičnicu **(2)** ili usmjerivač.
- **NAPOMENA:** ako mrežni kabel sadrži sklop za utišavanje buke **(3)**, koji sprječava interferenciju s televizijskim i radijskim signalima, usmjerite kraj sklopa kabela prema računalu.

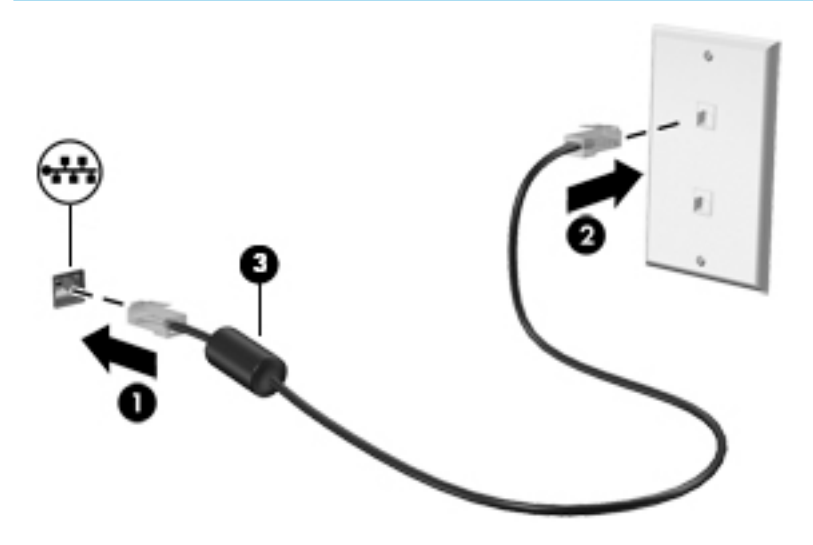

# <span id="page-29-0"></span>**4 Navigacija po zaslonu**

Po računalnom se zaslonu možete kretati na jedan ili više sljedećih načina:

- pomoću dodirnih gesta izravno na zaslonu računala
- pomoću dodirnih gesta na dodirnoj pločici (TouchPadu)
- pomoću dodatnog miša ili tipkovnice (kupuju se zasebno)
- pomoću zaslonske tipkovnice
- pomoću pokazivačke palice

# **Pomoću dodirne pločice (TouchPada) i gesta dodirnog zaslona**

Dodirna pločica (TouchPad) pomaže u kretanju računalnim zaslonom i upravljanju pokazivačem jednostavnim dodirnim gestama. Lijevi i desni gumb dodirne pločice (TouchPada) možete koristiti i kao odgovarajuće tipke na vanjskom mišu. Za kretanje po dodirnom zaslonu (samo odabrani proizvodi), zaslon dodirujte izravno upotrebom gesta opisanih u ovom poglavlju.

Geste možete i prilagoditi pa pogledati pokazne prikaze rada gesta. U okvir za pretraživanje na programskoj traci upišite upravljačka ploča, odaberite **Upravljačka ploča** pa **Hardver i zvuk**. U odjeljku **Uređaji i pisači** odaberite **Miš**.

**X** NAPOMENA: ako nije drugačije napomenuto, geste se mogu koristiti na dodirnoj pločici (TouchPadu) ili na dodirnom zaslonu (samo odabrani proizvodi).

## **Dodir**

Pomoću geste dodira/dvostrukog dodira odaberite ili otvorite stavku na zaslonu.

● Pokažite na stavku na zaslonu, a zatim jednim prstom dodirnite područje dodirne pločice (TouchPada) ili dodirni zaslon da biste je odabrali. Dva puta dodirnite stavku da biste je otvorili.

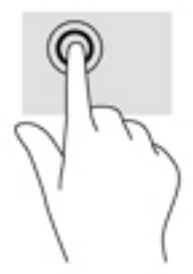

## **Zumiranje pincetnim pokretom s dva prsta**

Koristite uvećavanje/smanjivanje prikaza dvama prstima da biste smanjili ili uvećali slike ili tekst.

- Stavku možete smanjiti tako da stavite dva prsta odvojeno na područje dodirne pločice (TouchPada) ili dodirnog zaslona, a zatim prste približite.
- Stavku možete povećati tako da stavite dva prsta zajedno na područje dodirne pločice (TouchPada) ili dodirnog zaslona, a zatim prste odvojite.

<span id="page-30-0"></span>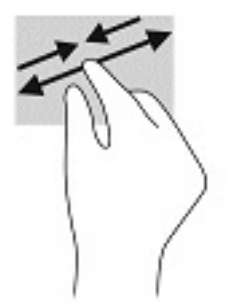

## **Klizanje s dva prsta (samo dodirna pločica (TouchPad))**

Koristite klizanje dvama prstima da biste se na stranici ili slici pomicali gore, dolje ili u stranu.

● Smjestite dva lagano razdvojena prsta na područje dodirne pločice (TouchPada) i zatim ih povucite gore, dolje, lijevo ili desno.

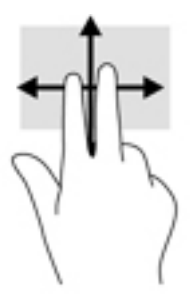

## **Dodir s dva prsta (samo dodirna pločica (TouchPad))**

Koristite dodir s dva prsta da biste otvorili izbornik za objekt na zaslonu.

```
WAPOMENA: dodir s dva prsta pokreće istu funkciju kao i klik desnom tipkom miša.
```
● Dodirnite dvama prstima zonu dodirne pločice (TouchPada) i pritisnite da biste otvorili izbornik mogućnosti za odabrani objekt.

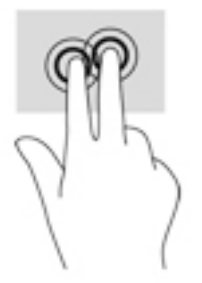

## **Dodir s četiri prsta (samo dodirna pločica (TouchPad))**

Dodirnite s četiri prsta da biste otvorili akcijski centar.

● S četiri prsta dodirnite dodirnu pločicu (TouchPad) da biste otvorili akcijski centar i prikazali trenutne postavke i obavijesti.

<span id="page-31-0"></span>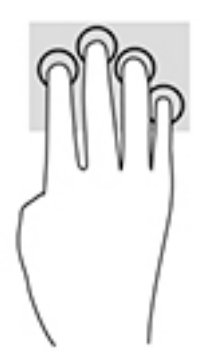

## **Povlačenje trima prstima (samo dodirna pločica (TouchPad))**

Povucite trima prstima da biste prikazali otvorene prozore i naizmjenično koristili otvorene prozore i radnu površinu.

- Povucite trima prstima od sebe da biste prikazali sve otvorene prozore.
- Povucite trima prstima prema sebi da biste prikazali radnu površinu.
- Povucite trima prstima ulijevo ili udesno da biste naizmjenično koristili otvorene prozore.

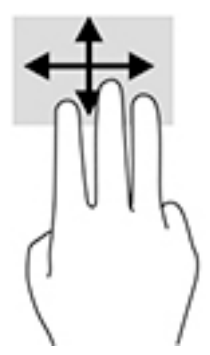

## **Klizanje jednim prstom (samo dodirni zaslon)**

Kližite jednim prstom za kretanje ili pomicanje kroz popise i stranice ili za pomicanje objekta.

- Da biste se pomicali po zaslonu, lagano kližite jednim prstom po zaslonu u smjeru u kojem se želite kretati.
- Da biste premjestili neki objekt, pritisnite ga i držite prstom, a zatim povucite prst da biste premjestili objekt.

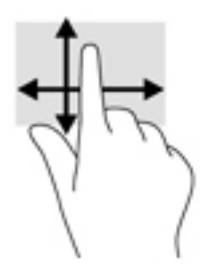

# <span id="page-32-0"></span>**Pomoću dodatne tipkovnice ili miša**

Dodatna tipkovnica ili miš omogućuju upisivanje, odabir stavki, pomicanje i jednake funkcije kao i dodirne geste. Tipkovnica omogućuje i izvođenje određenih funkcija pomoću akcijskih tipki i tipki prečaca.

# **Upotrebom tipkovnice na zaslonu (samo odabrani proizvodi)**

- **1.** Za prikaz zaslonske tipkovnice dodirnite ikonu tipkovnice u području obavijesti na desnom kraju programske trake.
- **2.** Počnite upisivati.
	- **X NAPOMENA:** iznad zaslonske tipkovnice mogu se prikazati predložene riječi. Dodirnite riječ da biste je odabrali.

**WAPOMENA:** akcijske tipke i tipke prečaca ne prikazuju se ili ne funkcioniraju na zaslonskoj tipkovnici.

# <span id="page-33-0"></span>**5 Značajke za zabavu**

HP-ovo računalo možete koristiti za posao i zabavu, za druženje s drugim korisnicima putem kamere, za kombiniranje audiodatoteka i videodatoteka te za povezivanje s vanjskim uređajima kao što su projektor, monitor, televizor ili zvučnici. Upute za pronalaženje audioznačajki, videoznačajki i značajki kamere na računalu potražite u odjeljku [Komponente na stranici 4.](#page-13-0)

# **Korištenje kamere (samo odabrani proizvodi)**

Vaše računalo ima kameru (integriranu kameru) koja snima videozapise i fotografije. Na nekim je modelima moguće održavati videokonferencije i razgovore putem interneta pomoću strujanja videozapisa.

**▲** Da biste pristupili kameri, u okvir za pretraživanje na programskoj traci upišite kamera, a zatim na popisu aplikacija odaberite **Kamera**.

## **Upotreba zvuka**

Možete preuzimati i slušati glazbu, izravno primati audiosadržaj s weba (uključujući radio), snimati zvuk ili miješati zvuk i videozapis da biste stvarali multimedijske sadržaje. Možete i reproducirati glazbene CD-ove na računalu (na određenim modelima) ili priključiti vanjski optički pogon da biste reproducirali CD-ove. Da biste još više uživali u glazbi, priključite slušalice ili zvučnike.

### **Povezivanje zvučnika**

Ožičene zvučnike možete s računalom povezati priključivanjem na USB priključak ili kombiniranu utičnicu za audioizlaz (slušalice) / audioulaz (mikrofon) na računalu ili pak priključnoj stanici.

Da biste povezali bežične zvučnike s računalom, slijedite upute proizvođača uređaja. Da biste povezali zvučnike visoke definicije s računalom, pogledajte odjeljak [Postavljanje HDMI zvuka na stranici 28.](#page-37-0) Prije priključivanja zvučnika smanjite glasnoću zvuka.

## **Povezivanje slušalica**

**UPOZORENJE!** Da biste smanjili opasnost od tjelesne ozljede, smanjite glasnoću prije nego što stavite slušalice, male slušalice ili naglavne slušalice. Dodatne informacije o sigurnosti potražite u *Obavijestima o propisima, sigurnosti i očuvanju okoliša*.

Pristupanje dokumentu:

● Odaberite gumb **Start**, **Sve aplikacije** (potrebno na nekim proizvodima), **HP**, a zatim **H-ova dokumentacija**.

Ožičene slušalice možete priključiti u utičnicu za slušalice ili u kombiniranu utičnicu za audioizlaz (slušalice) / utičnicu za audioulaz (mikrofon) na računalu.

Da biste bežične slušalice povezali s računalom, slijedite upute proizvođača uređaja.

## <span id="page-34-0"></span>**Povezivanje slušalica s mikrofonom**

**UPOZORENJE!** Da biste smanjili opasnost od tjelesne ozljede, smanjite glasnoću prije nego što stavite slušalice, male slušalice ili naglavne slušalice. Dodatne informacije o sigurnosti potražite u *Obavijestima o propisima, sigurnosti i očuvanju okoliša*.

Pristupanje dokumentu:

**▲** odaberite gumb **Start**, zatim **HP-ova pomoć i podrška**, a potom **HP-ova dokumentacija**.

Slušalice u kombinaciji s mikrofonom nazivaju se još i naglavni kompleti ili naglavne slušalice. Ožičene slušalice s mikrofonom možete priključiti u kombiniranu utičnicu za audioizlaz (slušalice) / audioulaz (mikrofon) na računalu.

Da biste na računalo priključili bežične slušalice s mikrofonom, slijedite upute proizvođača uređaja.

### **Upotreba postavki zvuka**

Koristite postavke zvuka da biste prilagodili glasnoću sustava, promijenili zvukove sustava ili upravljali audiouređajima.

Za prikaz ili promjenu zvuka:

**▲** U okviru za pretraživanje na programskoj traci upišite upravljačka ploča, odaberite **Upravljačka Ploča**, odaberite **Hardver i Zvuk**, a zatim odaberite **Zvuk**.

Vaše računalo može sadržavati poboljšani zvučni sustav kao što su Bang & Olufsen, DTS, Beats audio ili sustavi drugog proizvođača. Stoga vaše računalo može sadržavati napredne audio značajke kojima možete upravljati s upravljačke ploče vašeg zvučnog sustava.

Koristite upravljačku ploču za zvuk da biste pregledali postavke zvuka i upravljali njima.

**▲** Upišite upravljačka ploča u okvir za pretraživanje na programskoj traci, odaberite **Upravljačka ploča**, odaberite **Hardver i zvuk**, a zatim odaberite upravljačku ploču vašeg zvučnog sustava.

# **Upotreba funkcije za videozapise**

Vaše je računalo snažan videouređaj koji vam omogućuje gledanje videozapisa koji se strujanjem prenose s omiljenih web-mjesta te preuzimanje videozapisa i filmova radi gledanja na računalu bez potrebe za povezivanjem s mrežom.

Da biste povećali užitak gledanja, povežite vanjski monitor, projektor ili TV pomoću videopriključka na računalu.

**VAŽNO:** vanjski uređaj mora biti spojen ispravnim kabelom na ispravan priključak. Slijedite upute proizvođača uređaja.

## **Povezivanje DisplayPort uređaja pomoću kabela USB Type-C (samo odabrani proizvodi)**

**WAPOMENA:** za povezivanje USB Type-C uređaja s priključkom DisplayPort s računalom potreban je USB Type-C kabel, koji se kupuje zasebno.

Da biste na vanjskom DisplayPort uređaju prikazali videozapis ili zaslon visoke razlučivosti, priključite DisplayPort uređaj prema sljedećim uputama:

**1.** Jedan kraj kabela USB Type-C kabela priključite u priključak USB Type-C SuperSpeed i DisplayPort priključak na računalu.

<span id="page-35-0"></span>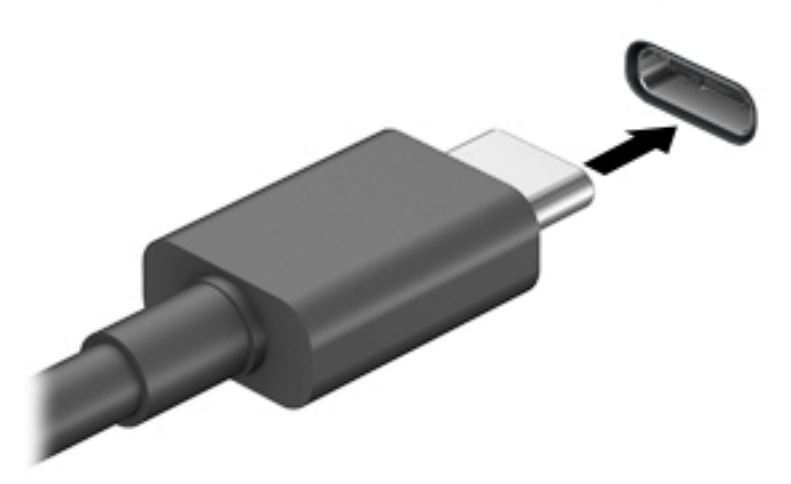

- **2.** Drugi kraj kabela priključite u vanjski DisplayPort uređaj.
- **3.** Pritisnite f1 za prebacivanje slike zaslona računala između 4 stanja prikaza.
	- **Samo zaslon računala:** prikaz slike sa zaslona samo na računalu
	- **Dupliciraj:** istodobni prikaz slike sa zaslona na računalu i na vanjskom uređaju.
	- **Proširi:** prikaz proširene slike sa zaslona i na računalu i na vanjskom uređaju.
	- **Samo drugi zaslon:** prikaz slike sa zaslona samo na vanjskom uređaju

Svakim pritiskom na f1 mijenjate način prikaza.

**W NAPOMENA:** da biste postigli najbolje rezultate, osobito ako odaberete mogućnost "Prošireno", povećajte razlučivost zaslona vanjskog uređaja na način opisan u nastavku. Odaberite gumb **Start**, zatim **Postavke**, a potom **Sustav**. U odjeljku **Zaslon** odaberite odgovarajuću razlučivost, a zatim odaberite **Zadrži promjene**.

## **Povezivanje videouređaja putem VGA kabela (samo odabrani proizvodi)**

**W NAPOMENA:** za povezivanje VGA videouređaja s računalom potreban je VGA kabel, koji se kupuje zasebno.

Da biste prikazali sliku sa zaslona računala na vanjskom VGA monitoru ili na projektoru radi prezentacije, priključite monitor ili projektor na VGA priključak računala.

**1.** VGA kabel iz monitora ili projektora priključite na VGA priključak na računalu, kao što je prikazano na slici.

<span id="page-36-0"></span>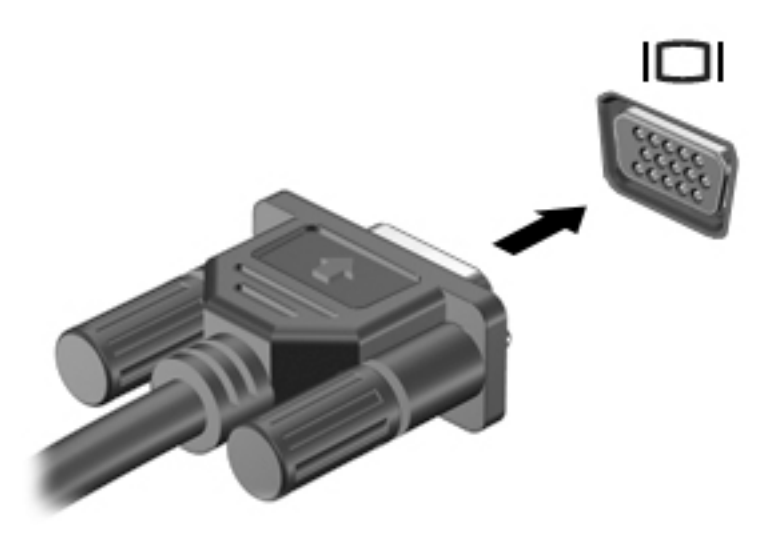

- **2.** Pritisnite f1 za prebacivanje slike zaslona između četiri stanja prikaza:
	- **Samo zaslon PC-ja:** prikaz slike sa zaslona samo na računalu.
	- **Dupliciraj:** istodobni prikaz slike sa zaslona na računalu i na vanjskom uređaju.
	- **Proširi:** prikaz proširene slike sa zaslona i na računalu i na vanjskom uređaju.
	- **Samo drugi zaslon:** prikaz slike sa zaslona samo na vanjskom uređaju.

Svakim pritiskom na f1 mijenjate način prikaza.

**WAPOMENA:** da biste postigli najbolje rezultate, osobito ako odaberete mogućnost "Prošireno", povećajte razlučivost zaslona vanjskog uređaja na način opisan u nastavku. Odaberite gumb **Start**, zatim **Postavke**, a potom **Sustav**. U odjeljku **Zaslon** odaberite odgovarajuću razlučivost, a zatim odaberite **Zadrži promjene**.

## **Povezivanje videouređaja pomoću HDMI kabela (samo određeni proizvodi)**

**W NAPOMENA:** za povezivanje HDMI uređaja s računalom potreban je HDMI kabel, koji se kupuje zasebno.

Da biste prikazali sliku zaslona računala na televizoru ili monitoru visoke razlučivosti, povežite uređaj visoke razlučivosti prema sljedećim uputama:

**1.** Jedan kraj HDMI kabela priključite u HDMI priključak računala.

<span id="page-37-0"></span>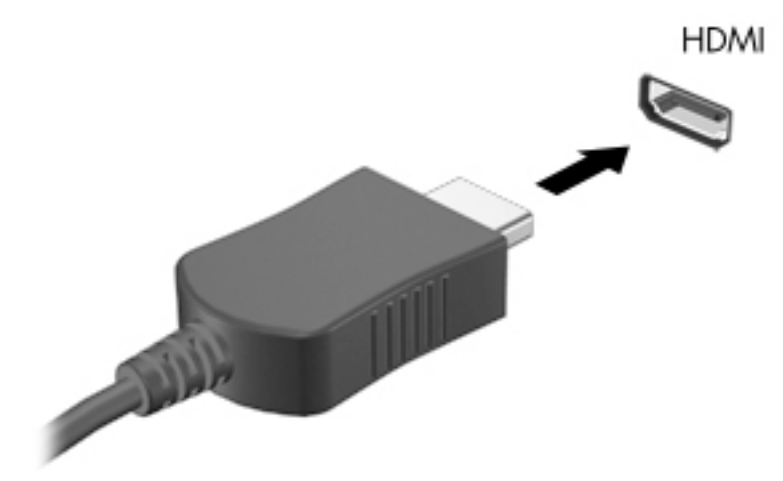

- **2.** Priključite drugi kraj kabela u TV ili monitor visoke razlučivosti.
- **3.** Pritisnite f1 za prebacivanje slike zaslona računala između četiri stanja prikaza:
	- **Samo zaslon PC-ja:** prikaz slike sa zaslona samo na računalu.
	- **Dupliciraj:** istodobni prikaz slike sa zaslona na računalu i na vanjskom uređaju.
	- **Proširi:** prikaz proširene slike sa zaslona i na računalu i na vanjskom uređaju.
	- **Samo drugi zaslon:** prikaz slike sa zaslona samo na vanjskom uređaju.

Svakim pritiskom na f1 mijenjate način prikaza.

**W NAPOMENA:** da biste postigli najbolje rezultate, osobito ako odaberete mogućnost "Prošireno", povećajte razlučivost zaslona vanjskog uređaja na način opisan u nastavku. Odaberite gumb **Start**, zatim **Postavke**, a potom **Sustav**. U odjeljku **Zaslon** odaberite odgovarajuću razlučivost, a zatim odaberite **Zadrži promjene**.

### **Postavljanje HDMI zvuka**

HDMI je jedino videosučelje koje podržava video i audiosadržaje visoke razlučivosti. Kada povežete HDMI TV s računalom, možete uključiti HDMI zvuk praćenjem sljedećih koraka:

- **1.** Desnom tipkom miša kliknite ikonu **Zvučnici** u području obavijesti na desnom kraju programske trake, a zatim odaberite **Uređaji za reproduciranje**.
- **2.** Na kartici **Reprodukcija** odaberite naziv digitalnog izlaznog uređaja.
- **3.** Kliknite **Set Default** (Postavi kao zadano), a zatim **OK** (U redu).

Vraćanje zvuka na zvučnike računala:

- **1.** Desnom tipkom miša kliknite ikonu **Speakers** (Zvučnici) u području obavijesti na desnom kraju programske trake, a zatim kliknite **Playback devices** (Uređaji za reprodukciju).
- **2.** Na kartici Playback (Reprodukcija) kliknite **Speakers** (Zvučnici).
- **3.** Kliknite **Set Default** (Postavi kao zadano), a zatim **OK** (U redu).

## **Otkrivanje i povezivanje žičanih zaslona pomoću MultiStream Transporta**

MultiStream Transport (MST) omogućuje povezivanje više ožičenih uređaja za prikaz s vašim računalom povezivanjem na priključak VGA ili priključak DisplayPort na računalu, kao i na priključak VGA ili priključak

<span id="page-38-0"></span>DisplayPort na koncentratoru ili vanjskoj priključnoj stanici. Spajanje možete obaviti na nekoliko načina, ovisno o vrsti grafičkog kontrolera instaliranog na vaše računalo i o tome ima li vaše računalo ugrađeni koncentrator. Idite na Upravitelj uređaja da biste saznali koji je hardver instaliran na vašem računalu.

**▲** Upišite upravitelj uređaja u okvir za pretraživanje na programskoj traci, a zatim odaberite aplikaciju **Upravitelj uređaja**. Prikazuje se popis svih uređaja instaliranih na računalo.

### **Spajanje zaslona na računala s Intel grafikom (s opcijskim koncentratorom)**

### **W NAPOMENA:** pomoću Intelova grafičkog kontrolera možete spojiti do 3 uređaja za prikaz.

Da biste postavili više uređaja za prikaz, slijedite ove korake:

- **1.** Priključite vanjski koncentrator (kupuje se zasebno) u priključak DisplayPort na računalu pomoću DP DP kabela (kupuje se zasebno). Provjerite je li strujni adapter koncentratora priključen na AC napajanje.
- **2.** Priključite svoje vanjske uređaje za prikaz na VGA priključke ili priključak DisplayPort na koncentratoru.
- **3.** Kada sustav Windows otkrije zaslon povezan s DP koncentratorom, prikazuje se dijaloški okvir **Obavijest o DisplayPort topologiji**. Kliknite odgovarajuće mogućnosti da biste konfigurirali svoje zaslone. Mogućnosti za višestruke zaslone obuhvaćaju **Dupliciranje** kojim se zaslon vašeg računala zrcali na svim omogućenim uređajima za prikaz ili **Proširivanje** kojim se zaslon vašeg računala proširuje preko svih omogućenih uređaja za prikaz.
- **NAPOMENA:** ako se taj dijaloški okvir ne pojavi, provjerite je li svaki vanjski uređaj za prikaz priključen na odgovarajući priključak na koncentratoru. Odaberite gumb **Start**, zatim **Postavke**, a potom **Sustav**. U odjeljku **Zaslon** odaberite odgovarajuću razlučivost, a zatim odaberite **Zadrži promjene**.

### **Spajanje zaslona na računala s Intel grafikom (s ugrađenim koncentratorom)**

Pomoću ugrađenog koncentratora i Intelova grafičkog kontrolera možete spojiti do 3 uređaja za prikaz u sljedećim konfiguracijama:

- Dva DP zaslona razlučivosti 1920 x 1200 povezana s računalom + jedan VGA zaslon razlučivosti 1920 x 1200 spojen na stanicu za spajanje
- Jedan DP zaslon razlučivosti 2560 x 1600 povezan s računalom + jedan VGA zaslon razlučivosti 1920 x 1200 spojen na stanicu za spajanje

Da biste postavili više uređaja za prikaz, slijedite ove korake:

- **1.** Povežite vanjske uređaje za prikaz na VGA ili DisplayPort (DP) priključke na kućištu računala ili stanici za spajanje.
- **2.** Kada sustav Windows otkrije zaslon povezan s DP koncentratorom, prikazuje se dijaloški okvir **Obavijest o DisplayPort topologiji**. Kliknite odgovarajuće mogućnosti da biste konfigurirali svoje zaslone. Mogućnosti za višestruke zaslone obuhvaćaju **Dupliciranje** kojim se zaslon vašeg računala zrcali na svim omogućenim uređajima za prikaz ili **Proširivanje** kojim se zaslon vašeg računala proširuje preko svih omogućenih uređaja za prikaz.
- **WAPOMENA:** ako se taj dijaloški okvir ne pojavi, provjerite je li svaki vanjski uređaj za prikaz priključen na odgovarajući priključak na koncentratoru. Odaberite gumb **Start**, zatim **Postavke**, a potom **Sustav**. U odjeljku **Zaslon** odaberite odgovarajuću razlučivost, a zatim odaberite **Zadrži promjene**.

## <span id="page-39-0"></span>**Otkrivanje bežičnih zaslona kompatibilnih sa standardom Miracast i povezivanje s njima (samo odabrani proizvodi)**

**WAPOMENA:** da biste saznali koju vrstu zaslona imate (Miracast-kompatibilnu ili Intel WiDi), pogledajte dokumentaciju isporučenu s TV-om ili sekundarnim zaslonom.

Da biste otkrili bežične zaslone kompatibilne sa standardom Miracast i povezali se s njima bez izlaska iz trenutnih aplikacija, slijedite korake u nastavku.

Da biste otvorili Miracast, učinite sljedeće:

**▲** Upišite projekcija u okvir za pretraživanje na programskoj traci, a zatim kliknite **Projekcija na drugi zaslon**. Kliknite ikonu **Poveži s bežičnim zaslonom**, a zatim slijedite upute na zaslonu.

# <span id="page-40-0"></span>**6 Upravljanje napajanjem**

Računalo može upotrebljavati baterijsko ili vanjsko napajanje. Ako računalo radi samo na baterijskom napajanju, a nije dostupan vanjski izvor napajanja za punjenje baterije, važno je nadzirati i štedjeti bateriju.

Neke značajke upravljanja napajanjem navedene u ovom poglavlju možda neće biti dostupne na vašem računalu.

# **Korištenje stanja mirovanja**

**OPREZ:** da biste smanjili rizik od mogućeg smanjenja kvalitete audio i videozapisa, gubitka funkcionalnosti audio ili videoreprodukcije ili gubitka podataka, nemojte pokretati stanje mirovanja dok očitavate ili snimate na disk ili na vanjsku medijsku karticu.

Stanje mirovanja je stanje uštede energije sustava Windows. Stanje mirovanja automatski se pokreće nakon razdoblja neaktivnosti. Vaš se rad sprema u memoriju da biste vrlo brzo mogli nastaviti rad. Stanje mirovanja možete i ručno pokrenuti. Dodatne informacije potražite u odjeljku Pokretanje stanja mirovanja i izlaz iz njega na stranici 31.

## **Pokretanje stanja mirovanja i izlaz iz njega**

Stanje mirovanja možete pokrenuti na bilo koji sljedeći način:

- Zatvorite zaslon (samo odabrani proizvodi).
- Odaberite gumb **Start**, zatim ikonu **Uključi/isključi**, a potom **Stanje mirovanja**.
- Pritisnite tipkovni prečac Stanja mirovanja; na primjer, fn+f12 (samo odabrani proizvodi)

Iz stanja mirovanja možete izaći na bilo koji od sljedećih načina:

- Nakratko pritisnite gumb za uključivanje.
- Ako je računalo zatvoreno, podignite zaslon (samo odabrani proizvodi).
- Pritisnite tipku na tipkovnici (samo odabrani proizvodi).
- Dodirnite dodirnu pločicu (TouchPad) (samo odabrani proizvodi).

Kada računalo izađe iz stanja mirovanja, vaš se rad vraća na zaslon.

**WAPOMENA:** ako ste postavili da je potrebna lozinka prilikom izlaska iz stanja mirovanja, morate unijeti svoju lozinku za Windows prije povratka na zaslon.

# **Isključivanje računala**

**OPREZ:** podaci koji nisu spremljeni izgubit će se kad se računalo isključi. Svakako spremite svoj rad prije no što isključite računalo.

Naredbom za isključivanje računala zatvaraju se svi otvoreni programi, uključujući operacijski sustav, nakon čega se isključuju zaslon i računalo.

Isključite računalo ako dulje vrijeme neće biti upotrebljavano ni priključeno na vanjsko napajanje.

Preporučuje se korištenje naredbe sustava Windows Isključi računalo.

- <span id="page-41-0"></span>**NAPOMENA:** ako je računalo u stanju mirovanja, najprije izađite iz stanja mirovanja kratkim pritiskom na gumb napajanja.
	- **1.** Spremite svoj rad i zatvorite sve otvorene programe.
	- **2.** Odaberite gumb **Start**, zatim ikonu **Uključi/isključi**, a potom **Isključi**.

Ako računalo ne reagira i vi ne možete upotrebljavati prethodne postupke isključivanja, isprobajte sljedeće izvanredne postupke prema priloženom redoslijedu:

- Pritisnite ctrl+alt+delete, zatim kliknite ikonu **Uključi/isključi**, a potom odaberite **Isključi**.
- Pritisnite i držite gumb za uključivanje i isključivanje najmanje 10 sekundi.
- Ako vaše računalo sadrži bateriju koju može zamijeniti korisnik (samo odabrani proizvodi), isključite računalo s vanjskog napajanja, a zatim uklonite bateriju.

# **Korištenje ikone Napajanje i Mogućnosti napajanja**

Ikona Napajanje **nalazi se na programskoj traci sustava Windows**. Ikona napajanja omogućuje brzi

pristup postavkama napajanja i prikaz preostalog kapaciteta baterije.

- Da biste vidjeli postotak preostalog punjenja baterije i trenutni plan napajanja, postavite pokazivač miša iznad ikone **Napajanje** .
- $\bullet$ Da biste koristili Mogućnosti napajanja, kliknite desnom tipkom miša ikonu **Napajanje** i zatim

#### odaberite **Mogućnosti napajanja**.

Različite ikone napajanja upućuju na to napaja li se računalo iz baterije ili iz vanjskog napajanja. Postavljanjem pokazivača miša iznad ikone prikazuje se poruka ako se napunjenost baterije smanji na kritičnu razinu.

# **Rad uz baterijsko napajanje**

**UPOZORENJE!** Da biste smanjili rizik od mogućih sigurnosnih problema, upotrijebite samo bateriju koja je došla s računalom, zamjensku bateriju koju je dao HP ili kompatibilnu bateriju kupljenu pri HP-u.

Kad se u računalu nalazi napunjena baterija, a računalo nije spojeno na vanjsko napajanje, radit će na baterijskom napajanju. Kada je računalo isključeno i odspojeno iz vanjskog napajanja, baterija u računalu polagano se prazni. Računalo prikazuje poruku kada napunjenost baterije dostigne nisku ili kritičnu razinu.

Vijek trajanja baterije računala ovisi o postavkama upravljanja napajanjem, programima koji se na njemu izvode, svjetlini zaslona, vanjskim uređajima koji su povezani s računalom i ostalim čimbenicima.

**NAPOMENA:** kada od računala odvojite vanjsko napajanje, svjetlina prikaza automatski se smanjuje radi štednje baterije. Na određenim modelima računala možete i mijenjati načine grafičkog prikaza da biste očuvali napunjenost baterije.

## **Korištenje HP-ove značajke brzog punjenja (samo neki proizvodi)**

HP-ova značajka brzog punjenja omogućuje vam brzo punjenje baterije računala. Vrijeme punjenja može odstupati za +/-10%. Ovisno o modelu računala i HP-ovu prilagodniku izmjeničnog napona koji ste dobili uz računalo, HP-ova značajka brzog punjenja funkcionira na neki od sljedećih načina:

- <span id="page-42-0"></span>Ako je preostala razina napunjenosti baterije između 0 i 50 %, baterija će se do 50 % ukupnog kapaciteta napuniti za najviše 30 minuta.
- Ako je preostala razina napunjenosti baterije između 0 i 90%, baterija će se do 90% ukupnog kapaciteta napuniti za najviše 90 minuta.

Da biste koristili HP-ovu značajku brzog punjenja, isključite računalo i zatim priključite prilagodnik izmjenične struje na računalo i na vanjski izvor napajanja.

## **Prikaz napunjenosti baterije**

Da biste vidjeli postotak preostalog punjenja baterije i trenutni plan napajanja, postavite pokazivač miša iznad

ikone **Napajanje** .

## **Ušteda energije baterije**

Da biste uštedjeli energiju baterije i maksimalno produljili njezin vijek trajanja:

- smanjite osvjetljenje zaslona
- u odjeljku Mogućnosti napajanja odaberite postavku **Ušteda energije**
- isključite bežične uređaje kada ih ne upotrebljavate
- odspojite vanjske uređaje koji nisu priključeni na vanjski izvor napajanja ako ih ne koristite, primjerice vanjski tvrdi disk priključen na USB priključak
- zaustavite, onemogućite ili izvadite vanjske medijske kartice koje ne upotrebljavajte.
- prije prestanka rada pokrenite stanje mirovanja ili isključite računalo

## **Prepoznavanje niskih razina napunjenosti baterije**

Kada baterija koja je jedini izvor napajanja za računalo dosegne nisku ili kritičnu razinu napunjenosti, dolazi do sljedećeg:

Žaruliica baterije (samo odabrani proizvodi) označava nisku ili kritičnu razinu napunjenosti baterije.

– ili –

- Ikona Napajanje prikazuje obavijest o niskoj ili kritičnoj razini napunjenosti baterije.
- **W NAPOMENA:** dodatne informacije o ikoni Napajanje potražite u odjeljku [Korištenje ikone Napajanje i](#page-41-0) [Mogućnosti napajanja na stranici 32](#page-41-0).

Računalo poduzima sljedeće aktivnosti za kritičnu razinu napunjenosti baterije:

Ako je računalo uključeno ili u stanju mirovanja, ono će kratko ostati u stanju mirovanja, a zatim će se isključiti i izgubiti sve podatke koji nisu bili spremljeni.

## <span id="page-43-0"></span>**Rješavanje niske razine napunjenosti baterije**

### **Rješavanje niske razine napunjenosti baterije kad je dostupno vanjsko napajanje**

Priključite jedan od sljedećih uređaja u računalo i vanjsko napajanje:

- prilagodnik izmjeničnog napona
- dodatni priključni uređaj ili proizvod za proširenje
- dodatni prilagodnik napajanja kupljen kao dodatak od tvrtke HP

### **Rješavanje niske razine napunjenosti baterije kada nema dostupnog izvora napajanja**

Spremite svoj rad i isključite računalo.

## **Tvornički zapečaćena baterija**

Bateriju (ili baterije) u ovom proizvodu korisnici ne mogu sami jednostavno zamijeniti. Uklanjanje ili zamjena baterije može utjecati na jamstvo. Ako se baterija više ne može do kraja napuniti, obratite se službi za podršku.

Kada istekne vijek trajanja baterije, ne bacajte je u nerazvrstani kućni otpad. Slijedite lokalne zakone i propise o odlaganju baterija.

# **Rad uz vanjsko napajanje**

Informacije o povezivanju s vanjskim izvorom napajanja potražite na posteru *Upute za postavljanje*  isporučenom uz računalo.

Računalo ne upotrebljava baterijsko napajanje dok je spojeno s vanjskim izmjeničnim napajanjem putem odobrenog prilagodnika izmjeničnog napona ili dodatnog priključnog uređaja ili proizvoda za proširenje.

**UPOZORENJE!** Da biste umanjili moguće sigurnosne probleme, koristite samo onaj prilagodnik izmjeničnog napona koji ste dobili uz računalo, zamjenski prilagodnik izmjeničnog napona koji ste dobili od HP-a ili kompatibilni prilagodnik izmjeničnog napona koji ste kupili od HP-a.

**UPOZORENJE!** Nemojte puniti bateriju računala dok se nalazite u zrakoplovu.

Priključite računalo u vanjsko napajanje u bilo kojem od sljedećih uvjeta:

- prilikom punjenja ili kalibriranja baterije
- prilikom instalacije ili ažuriranja sistemskog softvera
- prilikom ažuriranja BIOS-a sustava
- pri zapisivanju podataka na disk (samo odabrani modeli)
- pri stvaranju sigurnosne kopije ili izvođenju oporavka

Kada spajate računalo na vanjsko napajanje:

- počinje punjenje baterije
- povećava se svjetlina zaslona
- ikona Napajanje **mijenja izgled**

Kada isključite vanjsko napajanje:

- računalo prelazi na baterijsko napajanje
- automatski se smanjuje svjetlina zaslona radi štednje baterije
- ikona Napajanje **mijenja** inijenja izgled

# <span id="page-45-0"></span>**7 Sigurnost**

# **Zaštita računala**

Uobičajene sigurnosne značajke operacijskog sustava Windows i uslužnog programa za postavljanje računala koje nema Windows (BIOS, koji radi u svim operacijskim sustavima) mogu zaštititi osobne postavke i podatke od raznih opasnosti.

- **W NAPOMENA:** sigurnosna rješenja osmišljena su da odvraćaju od krađe. Ta rješenja ne mogu spriječiti krađu ili nepravilnu upotrebu proizvoda.
- **WAPOMENA:** prije no što računalo pošaljete na servis, stvorite sigurnosne kopije datoteka, izbrišite povjerljive datoteke, a potom uklonite sve postavke lozinki.
- **NAPOMENA:** neke sigurnosne značajke navedene u ovom poglavlju možda neće biti dostupne na vašem računalu.

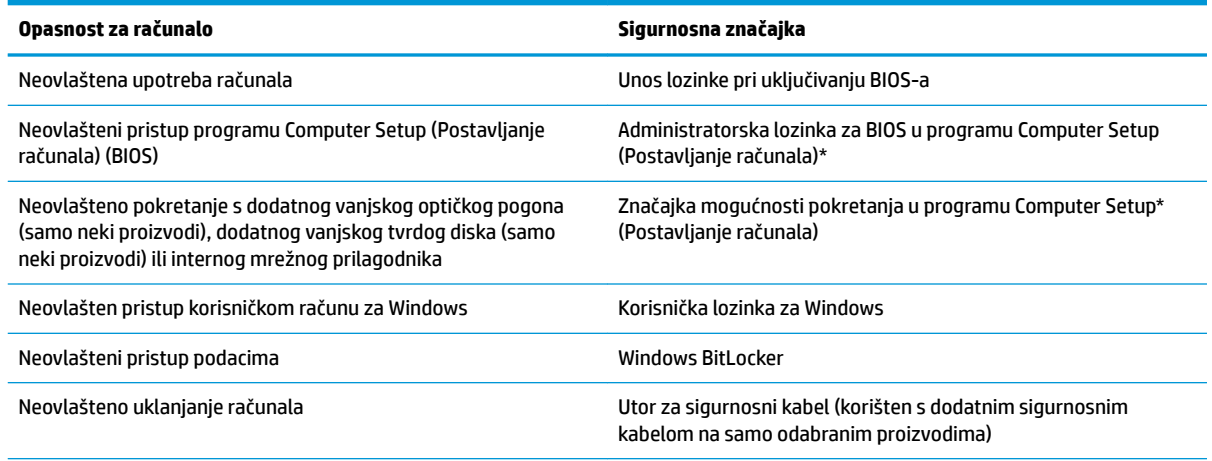

\*Computer Setup (Postavljanje računala) ugrađeni je uslužni program utemeljen na ROM-u koji se može koristiti kada operacijski sustav ne funkcionira ili se ne može učitati. Pokazivački uređaj (dodirnu pločicu (TouchPad), pokazivački štapić ili USB miš) ili tipkovnicu možete koristiti da biste se kretali po programu Computer Setup (Postavljanje računala) i u njemu birali postavke.

**NAPOMENA:** na tablet-računalima bez tipkovnice možete koristiti dodirni zaslon.

# **Upotreba lozinki**

Lozinka je odabrana skupina znakova koja služi za osiguravanje podataka na računalu. Možete postaviti nekoliko vrsta lozinki, ovisno o tome kako želite upravljati pristupom podacima. Lozinke se mogu postaviti u sustavu Windows ili u programu Computer Setup (Postavljanje računala) koji je unaprijed instaliran na računalu.

- Administratorska lozinka za BIOS i lozinka pri uključivanju postavljaju se u sklopu Computer Setup (Postavljanje računala) te njima upravlja BIOS sustava.
- Lozinke sustava Windows postavljaju se samo u operacijskom sustavu Windows.

Istu lozinku možete upotrijebiti za sigurnosnu značajku sustava Windows i programa Computer Setup (Postavljanje računala).

<span id="page-46-0"></span>Evo nekoliko savjeta za stvaranje i spremanje lozinki:

- Prilikom stvaranja lozinki slijedite preduvjete koje postavlja program.
- Nemojte koristiti istu lozinku za više aplikacija ili web-mjesta, a lozinku za Windows nemojte koristiti za druge aplikacije ili web-mjesta.
- Ne spremajte lozinku u datoteke na računalu.

U sljedećim tablicama navode se uobičajene administratorske lozinke za Windows i BIOS te opisuju njihove funkcije.

## **Postavljanje lozinki u sustavu Windows**

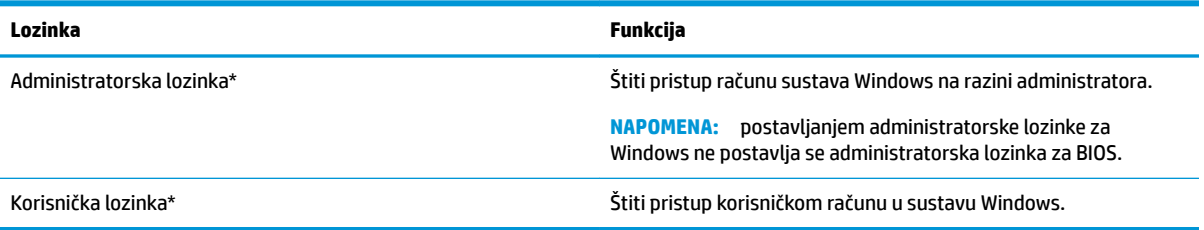

## **Postavljanje lozinki u programu Computer Setup**

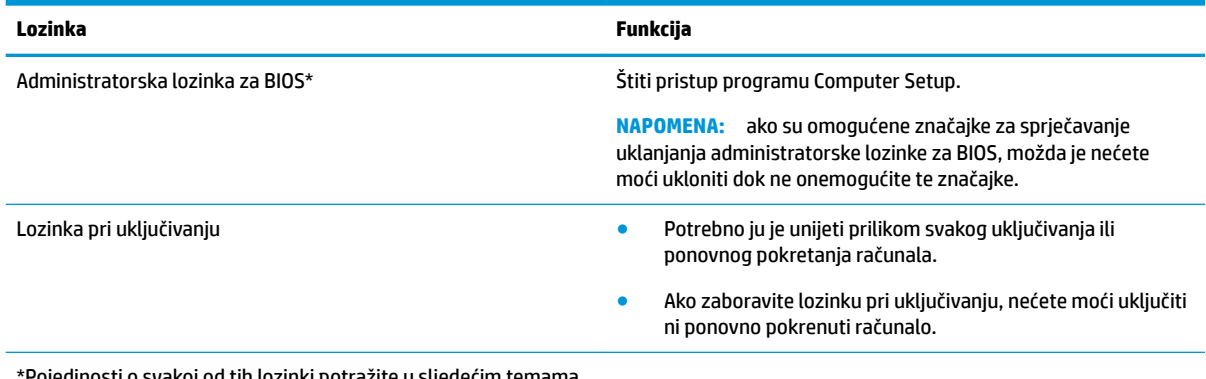

\*Pojedinosti o svakoj od tih lozinki potražite u sljedećim temama.

## **Upravljanje administratorskom lozinkom za BIOS**

Da biste postavili, promijenili ili obrisali lozinku, slijedite ove upute:

### **Zadavanje nove administratorske lozinke za BIOS**

- **1.** Pokrenite Computer Setup (Postavljanje računala).
	- Računala ili tablet-računala s tipkovnicom:
		- **▲** Uključite ili ponovno pokrenite računalo, a kada se pojavi HP logotip, pritisnite tipku f10 da biste otvorili Computer Setup (Postavljanje računala).
	- Tablet-računala bez tipkovnice:
- **▲** Isključite tablet-računalo. Pritisnite tipku za uključivanje i isključivanje zajedno s tipkom za smanjenje glasnoće dok se ne prikaže izbornik Startup (Pokretanje), a zatim dodirnite **F10** da biste otvorili Computer Setup (Postavljanje računala).
- **2.** Odaberite **Safety** (Sigurnost), zatim **Create BIOS administrator password** (Stvaranje administratorske lozinke za BIOS) ili **Set Up BIOS administrator Password** (Postavljanje administratorske lozinke za BIOS) (samo odabrani proizvodi), a potom pritisnite enter.
- **3.** Unesite lozinku kada se to od vas zatraži.
- **4.** Kada se to od vas zatraži, ponovno unesite novu lozinku da biste je potvrdili.
- **5.** Da biste spremili promjene i zatvorili program Computer Setup (Postavljanje računala), kliknite ikonu **Save** (Spremi), a zatim slijedite upute na zaslonu.

– ili –

Odaberite **Main** (Glavni izbornik), zatim **Save Changes and Exit** (Spremi promjene i izađi), a potom pritisnite tipku enter.

Promjene će stupiti na snagu prilikom ponovnog pokretanja računala.

#### **Mijenjanje administratorske lozinke za BIOS**

- **1.** Pokrenite Computer Setup (Postavljanje računala).
	- Računala ili tablet-računala s tipkovnicom:
		- **▲** Uključite ili ponovno pokrenite računalo, a kada se pojavi HP-ov logotip, pritisnite tipku f10 da biste otvorili Computer Setup (Postavljanje računala).
	- Tablet-računala bez tipkovnice:
		- **▲** Isključite tablet-računalo. Pritisnite tipku za uključivanje i isključivanje zajedno s tipkom za smanjenje glasnoće dok se ne prikaže izbornik Startup (Pokretanje), a zatim dodirnite **F10** da biste otvorili Computer Setup (Postavljanje računala).
- **2.** Unesite trenutnu administratorsku lozinku za BIOS.
- **3.** Odaberite **Safety** (Sigurnost), zatim **Create BIOS administrator password** (Stvaranje administratorske lozinke za BIOS) ili **Change Password** (Promijeni lozinku) (samo odabrani proizvodi), a potom pritisnite enter.
- **4.** Kada se to od vas zatraži, unesite trenutnu lozinku.
- **5.** Kada se to od vas zatraži, unesite novu lozinku.
- **6.** Kada se to od vas zatraži, ponovno unesite novu lozinku da biste je potvrdili.
- **7.** Da biste spremili promjene i zatvorili program Computer Setup (Postavljanje računala), kliknite ikonu **Save** (Spremi), a zatim slijedite upute na zaslonu.

– ili –

Odaberite **Main** (Glavni izbornik), zatim **Save Changes and Exit** (Spremi promjene i izađi), a potom pritisnite tipku enter.

Promjene će stupiti na snagu prilikom ponovnog pokretanja računala.

#### **Brisanje administratorske lozinke za BIOS**

- **1.** Pokrenite Computer Setup (Postavljanje računala).
	- Računala ili tablet-računala s tipkovnicom:
- **▲** Uključite ili ponovno pokrenite računalo, a kada se pojavi HP-ov logotip, pritisnite tipku f10 da biste otvorili Computer Setup (Postavljanje računala).
- Tablet-računala bez tipkovnice:
	- **▲** Isključite tablet-računalo. Pritisnite tipku za uključivanje i isključivanje zajedno s tipkom za smanjenje glasnoće dok se ne prikaže izbornik Startup (Pokretanje), a zatim dodirnite **F10** da biste otvorili Computer Setup (Postavljanje računala).
- **2.** Unesite trenutnu administratorsku lozinku za BIOS.
- **3.** Odaberite **Safety** (Sigurnost), zatim **Change BIOS administrator Password** (Promjena administratorske lozinke za BIOS) ili **Change Password** (Promijeni lozinku) (samo odabrani proizvodi), a potom pritisnite enter.
- **4.** Kada se to od vas zatraži, unesite trenutnu lozinku.
- **5.** Kada se od vas zatraži nova lozinka, ostavite polje prazno, a zatim pritisnite tipku enter.
- **6.** Kada se od vas zatraži ponovni unos nove lozinke, ostavite polje prazno, a zatim pritisnite tipku enter.
- **7.** Da biste spremili promjene i zatvorili program Computer Setup (Postavljanje računala), kliknite ikonu **Save** (Spremi), a zatim slijedite upute na zaslonu.

– ili –

Odaberite **Main** (Glavni izbornik), zatim **Save Changes and Exit** (Spremi promjene i izađi), a potom pritisnite tipku enter.

Promjene će stupiti na snagu prilikom ponovnog pokretanja računala.

### <span id="page-49-0"></span>**Upisivanje administratorske lozinke za BIOS**

Kada sustav zatraži **BIOS administrator password** (Administratorska lozinka za BIOS), upišite je (koristeći iste tipke koje ste koristili prilikom postavljanja lozinke), a zatim pritisnite enter. Nakon dva neuspješna pokušaja unosa administratorske lozinke za BIOS morate ponovno pokrenuti računalo i pokušati ponovno.

## **Upotreba antivirusnog softvera**

Kada računalo koristite za pristup e-pošti, mreži ili internetu, izlažete ga računalskim virusima. Računalski virusi mogu onemogućiti operacijske sustave, programe ili uslužne programe te uzrokovati abnormalno djelovanje.

Antivirusni softver može otkriti većinu virusa, uništiti ih te u većini slučajeva popraviti prouzročenu štetu. Antivirusni softver morate često ažurirati da biste trajno bili zaštićeni od novih virusa.

Windows Defender je unaprijed instaliran na računalo. Preporučujemo da nastavite koristiti antivirusni program da biste potpuno zaštitili računalo.

## **Upotreba softverskog vatrozida**

Vatrozidi služe sprječavanju neovlaštenog pristupa sustavu ili mreži. Vatrozid može biti samo softverski program koji instalirate na računalo i/ili mrežu, ili pak rješenje koje objedinjuje hardver i softver.

Postoje dvije vrste vatrozida:

- Vatrozid kao softver u glavnom računalu, koji štiti samo računalo na kojem je instaliran
- Mrežni vatrozid, instaliran između DSL ili kabelskog modema i kućne mreže, koji štiti sva umrežena računala

Kada je na sustavu instaliran vatrozid, svi podaci koji u sustav ulaze ili iz njega izlaze nadziru se i uspoređuju s korisnički definiranim sigurnosnim mjerilima. Blokiraju se podaci koji nisu usklađeni s tim mjerilima.

Na vaše je računalo ili u mrežnu opremu možda već instaliran vatrozid. Ako nije, dostupna su softverska rješenja za vatrozid.

**X NAPOMENA:** u određenim okolnostima vatrozid može blokirati pristup internetskim igrama, ometati pisače ili zajedničko korištenje datoteka na mreži te blokirati ovlaštene privitke e-pošte. Da biste privremeno riješili problem, onemogućite vatrozid, izvedite željeni zadatak te ponovno omogućite vatrozid. Da biste trajno riješili problem, promijenite konfiguraciju vatrozida.

## **Korištenje dodatnog sigurnosnog kabela (samo odabrani proizvodi)**

Sigurnosni kabel (kupuje se zasebno) zamišljen je kao sredstvo odvraćanja od krađe, ali ne može spriječiti neovlašteno rukovanje računalom ni njegovu krađu. Da biste sigurnosni kabel povezali s računalom, slijedite upute proizvođača uređaja.

# <span id="page-50-0"></span>**8 Održavanje**

Vrlo je važno obavljati redovito održavanje računala da biste ga zadržali u optimalnom stanju. Ovo poglavlje sadrži upute za ažuriranje programa i upravljačkih programa, korake za čišćenje računala te savjete za putovanje (ili transport) računala.

# **Ažuriranje softvera i upravljačkih programa**

HP preporučuje redovito ažuriranje programa i upravljačkih programa. Ažuriranja mogu riješiti probleme te donijeti nove značajke i mogućnosti vašem računalu. Starije grafičke komponente, primjerice, možda neće dobro funkcionirati s najnovijim softverom za igre. Bez najnovijih upravljačkih programa nećete moći maksimalno iskoristiti uređaj.

Da biste preuzeli najnovije verzije HP-ovih programa i upravljačkih programa, idite na stranicu <http://www.hp.com/support>. Osim toga, registrirajte se za primanje automatskih obavijesti čim ažuriranja postanu dostupna.

# **Čišćenje računala**

Za sigurno čišćenje računala koristite sljedeće proizvode:

- dimetil-benzil-amonijev klorid maksimalne koncentracije od 0,3% (npr. jednokratne maramice različitih proizvođača)
- tekućine za čišćenje stakla bez alkohola
- otopinu vode i blagog sapuna
- suhu krpu za čišćenje od mikrovlakana ili kože (antistatička tkanina bez ulja)
- antistatičke tkanine

**OPREZ:** izbjegavajte sredstva za čišćenje sa snažnim otapalima koja mogu trajno oštetiti računalo. Ako niste sigurni je li neko sredstvo za čišćenje sigurno za računalo, provjerite sadržaj sredstva da biste bili sigurni da ne sadrži alkohol, aceton, amonijev klorid, metilen-klorid ni ugljikovodike.

Vlaknasti materijali, primjerice papirnati ručnici, mogu izgrepsti računalo. S vremenom se u ogrebotine mogu nataložiti čestice prašine i sredstava za čišćenje.

## **Postupci čišćenja**

Slijedite postupke u ovom odjeljku da biste sigurno očistili računalo.

**UPOZORENJE!** Da biste spriječili električni udar ili oštećenje komponenti, nemojte čistiti računalo dok je uključeno.

- **1.** Isključite računalo.
- **2.** Isključite napajanje izmjeničnim naponom.
- **3.** Isključite sve vanjske uređaje.

**OPREZ:** da biste spriječili oštećenje unutarnjih komponenti, nemojte raspršivati sredstva za čišćenje ili tekućine izravno na površinu računala. Tekućina koja padne na površinu može trajno oštetiti unutarnje komponente.

## <span id="page-51-0"></span>**Čišćenje zaslona**

Pažljivo obrišite zaslon mekanom krpom koja ne ostavlja dlačice, a navlažena je sredstvom za čišćenje stakla bez alkohola. Prije zatvaranja računala provjerite je li zaslon suh.

### **Čišćenje bočnih strana i poklopca**

Da biste očistili bočne strane i poklopac, koristite meku krpu od mikrovlakana ili jelenju kožu navlaženu nekim od prethodno navedenih sredstava za čišćenje ili pak odgovarajuće jednokratne maramice.

**W** NAPOMENA: prilikom čišćenja poklopca računala radite kružne pokrete da biste dodatno uklonili prašinu i otpatke.

## <span id="page-52-0"></span>**Čišćenje dodirne pločice (TouchPada), tipkovnice ili miša (samo neki proizvodi)**

**UPOZORENJE!** Da biste smanjili opasnost od električnog udara ili oštećenja unutarnjih komponenti, za čišćenje tipkovnice nemojte koristiti nastavak usisavača. Usisavač može na površini tipkovnice nataložiti prljavštinu iz kućanstva.

**OPREZ:** da biste spriječili oštećenje unutarnjih komponenti, pazite da među tipke ne kapa tekućina.

- Dodirnu pločicu (TouchPad), tipkovnicu i miš čistite mekanom krpom od mikrovlakana ili jelenjom kožom navlaženom nekim od prethodno navedenih sredstava za čišćenje ili odgovarajućim jednokratnim maramicama.
- Da biste spriječili lijepljenje tipki te uklonili prašinu, vlakna i čestice između tipki, upotrijebite limenku komprimiranog zraka sa slamkom.

# **Putovanje ili transport računala**

Ako želite putovati s računalom ili ga morate transportirati, slijedite ove upute da biste sačuvali uređaj.

- Pripremite računalo za putovanje ili transport:
	- sigurnosno kopirajte svoje podatke na vanjski pogon
	- izvadite sve diskove i sve vanjske medijske kartice, primjerice memorijske kartice
	- isključite, a zatim odspojite sve vanjske uređaje
	- isključite računalo
- Ponesite sa sobom sigurnosnu kopiju podataka. Sigurnosnu kopiju čuvajte odvojeno od računala.
- Ako putujete zrakoplovom, nosite računalo kao ručnu prtljagu; ne prijavljujte ga s ostalom prtljagom.
	- **OPREZ:** izbjegavajte izlaganje pogona magnetskim poljima. Sigurnosni uređaji s magnetskim poljima obuhvaćaju sigurnosne prolazne uređaje u zračnim lukama i sigurnosne palice. Pokretne trake u zračnim lukama i slični sigurnosni uređaji koji provjeravaju ručnu prtljagu upotrebljavaju rendgenske zrake umjesto magneta i ne štete pogonima.
- Ako tijekom leta namjeravate upotrebljavati računalo, slušajte obavijesti tijekom leta koje će vam reći kada je to dopušteno. Upotreba računala tijekom leta ovisi o pravilima avioprijevoznika.
- Transportirate li računalo ili pogon, uporabite odgovarajuće zaštitno pakiranje, a na pakiranje napišite "LOMLJIVO".
- Korištenje bežičnih uređaja može biti ograničeno u nekim okruženjima. Takva se ograničenja mogu primjenjivati u zrakoplovima, u bolnicama, blizu eksplozivnih sredstava te na opasnim mjestima. Ako niste sigurni koja pravila vrijede za upotrebu bežičnog uređaja u računalu, zatražite dopuštenje za korištenje računala prije nego što ga uključite.
- Ako putujete u inozemstvo, pridržavajte se sljedećih savjeta:
	- Provjerite carinska pravila koja se odnose na računala u svakoj zemlji ili regiji u koju namjeravate putovati.
	- Provjerite preduvjete za kabel za napajanje i prilagodnik za svaku lokaciju na kojoj planirate rabiti računalo. Napon, frekvencija i konfiguracije utičnica mogu se razlikovati.

**UPOZORENJE!** Da biste smanjili opasnost od električnog udara, požara ili oštećenja opreme, računalo nemojte napajati putem pretvornika napona koji se prodaje za kućanske uređaje.

# <span id="page-53-0"></span>**9 Informacije o izradi sigurnosne kopije i oporavku**

Ovo poglavlje sadrži informacije o softveru koji se koristi za sigurnosno kopiranje i oporavak. Informacije u ovome poglavlju standardni su postupak za većinu proizvoda iz skupine tankih klijenata.

HP ThinUpdate je softver instaliran na računala tipa tanki klijent (samo odabrani proizvodi) da bi se omogućilo sigurnosno kopiranje i oporavak. Ako nije instaliran na vašem računalu, možete ga preuzeti s <http://www.hp.com/support> (pretražujte po modelu tankog klijenta i kliknite odjeljak **Upravljački programi i softver** na stranici podrške za taj model. Informacije o korištenju ovog softvera potražite u odjeljku Priručnici).

**W NAPOMENA:** HP preporučuje povremene posjete web-mjestu radi provjere ažuriranja aplikacija.

Koristite HP ThinUpdate softver za sljedeće postupke:

- stvaranje medija za oporavak i sigurnosnih kopija
- povrat i oporavak vašeg sustava
- instaliranje i ažuriranje softvera

# <span id="page-54-0"></span>**10 Computer Setup (Postavljanje računala) (BIOS), TPM i HP Sure Start**

# **Korištenje programa Computer Setup**

Program Computer Setup, odnosno Basic Input/Output System (BIOS), upravlja komunikacijom između svih ulaznih i izlaznih računala na sustavu (kao što su diskovni pogoni, zaslon, tipkovnica, miš i pisač). Computer Setup obuhvaća postavke za vrste instaliranih uređaja, redoslijed pokretanja računala i količinu sistemske i proširene memorije.

**NAPOMENA:** pri izvođenju promjena u programu Computer Setup budite iznimno pažljivi. Pogreške mogu spriječiti pravilno funkcioniranje računala.

## **Pokretanje programa Computer Setup**

- **X NAPOMENA:** uz program Computer Setup moguće je koristiti vanjsku tipkovnicu ili miš priključene na USB priključak samo ako je omogućena podrška za naslijeđene USB uređaje.
	- **▲** Uključite ili ponovno pokrenite računalo, a kada se pojavi HP-ov logotip, pritisnite tipku f10 da biste otvorili Computer Setup (Postavljanje računala).

### **Navigacija i odabir u programu Computer Setup**

- Da biste odabrali izbornik ili stavku izbornika, koristite tipku tab i tipke sa strelicama, a zatim pritisnite enter ili ih odaberite pomoću pokazivačkog uređaja.
- Da biste se pomicali prema gore ili dolje, u gornjem desnom kutu zaslona odaberite strelicu prema gore ili strelicu prema dolje ili pak koristite strelicu prema gore ili strelicu prema dolje na tipkovnici.
- Da biste zatvorili otvorene dijaloške okvire i vratili se na glavni zaslon programa Computer Setup, pritisnite esc, a zatim slijedite upute na zaslonu.

Da biste izašli iz izbornika programa Computer Setup (Postavljanje računala), odaberite jednu od sljedećih metoda:

Da biste izašli iz programa Computer Setup bez spremanja promjena:

Odaberite ikonu **Exit** (Izlaz) u donjem desnom kutu zaslona, a zatim slijedite upute na zaslonu.

– ili –

Odaberite **Main** (Glavni izbornik), zatim **Ignore Changes and Exit** (Zanemari promjene i izađi), a potom pritisnite tipku enter.

● Da biste spremili promjene i izašli iz izbornika programa Computer Setup, učinite sljedeće:

U donjem desnom kutu zaslona odaberite **Save** (Spremi), a zatim slijedite upute na zaslonu.

– ili –

Odaberite **Main** (Glavni izbornik), zatim **Save Changes and Exit** (Spremi promjene i izađi), a potom pritisnite tipku enter.

Promjene će stupiti na snagu prilikom ponovnog pokretanja računala.

## <span id="page-55-0"></span>**Vraćanje tvorničkih postavki u programu Computer Setup**

**W NAPOMENA:** vraćanjem tvorničkih postavki neće se promijeniti način rada tvrdog diska.

Da biste sve postavke u programu Computer Setup vratili na tvornički postavljene vrijednosti, slijedite ove korake:

- **1.** Pokrenite Computer Setup (Postavljanje računala). Pogledajte odjeljak [Pokretanje programa Computer](#page-54-0)  [Setup na stranici 45](#page-54-0).
- **2.** Odaberite **Main** (Glavni izbornik), a zatim **Apply Factory Defaults and Exit** (Primijeni tvorničke postavke i izađi).
- **NAPOMENA:** na nekim proizvodima u odabirima može pisati **Vrati zadane postavke** umjesto **Primijeni tvorničke postavke i izađi**.
- **3.** Slijedite upute na zaslonu.
- **4.** Da biste spremili promjene i izašli, odaberite ikonu **Save** (Spremi) u donjem desnom kutu zaslona, a zatim slijedite upute na zaslonu.

– ili –

Odaberite **Main** (Glavni izbornik), zatim **Save Changes and Exit** (Spremi promjene i izađi), a potom pritisnite tipku enter.

Promjene će stupiti na snagu prilikom ponovnog pokretanja računala.

 $\mathbb{P}$  **NAPOMENA:** kada vratite tvorničke postavke, vaše postavke lozinke i sigurnosne postavke ostaju iste.

### **Ažuriranje BIOS-a**

Na HP-ovu web-mjestu mogu biti dostupne ažurirane verzije BIOS-a.

Većina ažuriranja BIOS-a na HP-ovu web-mjestu zapakirano je u komprimirane datoteke pod nazivom *SoftPaqs*.

Neki paketi za preuzimanje sadrže datoteku Readme.txt s informacijama o instaliranju i otklanjanju poteškoća s datotekom.

### **Utvrđivanje verzije BIOS-a**

Da biste odlučili trebate li ažurirati program Computer Setup (Postavljanje računala) (BIOS), najprije odredite verziju BIOS-a na vašem računalu.

Informacijama o verziji BIOS-a (koja se naziva i *datum ROM-a* te *BIOS-a*) moguće je pristupiti pritiskom na tipke fn+esc (ako ste već u sustavu Windows) ili pomoću programa Computer Setup (Postavljanje računala).

- **1.** Pokrenite Computer Setup (Postavljanje računala). Pogledajte odjeljak [Pokretanje programa Computer](#page-54-0)  [Setup na stranici 45](#page-54-0).
- **2.** Odaberite **Main** (Glavni izbornik), a zatim odaberite **System Information** (Informacije o sustavu).
- **3.** Da biste zatvorili program Computer Setup (Postavljanje računala) bez spremanja promjena, odaberite ikonu **Exit** (Izlaz) u donjem desnom kutu zaslona, a zatim slijedite upute na zaslonu.

– ili –

Odaberite **Main** (Glavni izbornik), zatim **Ignore Changes and Exit** (Zanemari promjene i izađi), a potom pritisnite tipku enter.

Da biste provjerili postoje li novije verzije BIOS-a, pogledajte [Preuzimanje ažuriranja BIOS-a na stranici 47](#page-56-0).

### <span id="page-56-0"></span>**Preuzimanje ažuriranja BIOS-a**

**OPREZ:** da biste smanjili rizik od oštećenja računala ili neuspješnu instalaciju, ažuriranje BIOS-a preuzmite i instalirajte samo kada je računalo priključeno na pouzdan izvor vanjskog napajanja pomoću prilagodnika izmjeničnog napona. Ne preuzimajte i ne instalirajte ažuriranja BIOS-a kada računalo radi na bateriju, kada se nalazi u priključnom uređaju ili priključeno na dodatni izvor napajanja. Tijekom preuzimanja i instalacije slijedite ove upute:

Ne isključujte napajanje računala iskapčanjem napajačkog kabela iz utičnice.

Ne isključujte računalo i ne pokrećite stanje mirovanja.

Nemojte umetati, uklanjati, spajati ili isključivati bilo kakav uređaj, kabel ili žicu.

- **1.** Da biste pristupili HP-ovoj podršci, posjetite adresu<http://www.hp.com/support>i odaberite državu. Odaberite **Upravljački programi i preuzimanja** pa slijedite upute na zaslonu da biste pristupili preuzimanjima za BIOS.
- **2.** U području za preuzimanje BIOS-a učinite sljedeće:
	- **a.** Pronađite najnovije ažuriranje za BIOS i usporedite ga s verzijom BIOS-a koja je trenutno instalirana na računalo. Zabilježite datum, naziv ili neku drugu oznaku. Ti će vam podaci možda kasnije zatrebati da biste pronašli ažuriranje kada ga preuzmete na tvrdi disk.
	- **b.** Slijedite upute na zaslonu za preuzimanje odabranih datoteka na tvrdi disk računala.

Zabilježite put do mjesta na tvrdom disku gdje će se spremiti preuzeto ažuriranje BIOS-a. Kada budete spremni za instalaciju ažuriranja, tom ćete mjestu morati pristupiti pomoću navedenog puta.

**X NAPOMENA:** ako računalo povezujete s mrežom, obratite se mrežnom administratoru prije instaliranja bilo kakvih ažuriranja softvera, a posebno ažuriranja sistemskog BIOS-a.

Postupci za instalaciju BIOS-a mogu se razlikovati. Nakon dovršetka preuzimanja slijedite upute koje se prikazuju na zaslonu. Ako nema nikakvih uputa, slijedite ove korake:

- **1.** U okvir za pretraživanje na programskoj traci upišite file (datoteka), a zatim odaberite **Eksplorer za datoteke**.
- **2.** Odaberite oznaku tvrdog diska. Oznaka tvrdog diska obično je lokalni disk (C:).
- **3.** Pomoću puta do mjesta na tvrdom disku koji ste ranije zabilježili otvorite mapu na tvrdom disku koja sadrži ažuriranje.
- **4.** Dvokliknite datoteku s nastavkom .exe (na primjer, *naziv\_datoteke*.exe).

Započet će instalacija BIOS-a.

- **5.** Slijedite upute na zaslonu kako biste dovršili instalaciju.
- **WAPOMENA:** kada se na zaslonu pojavi poruka o uspješnoj instalaciji, preuzetu datoteku možete izbrisati s tvrdog diska.

## **Promjena redoslijeda pokretanja pomoću upita f9**

Da biste dinamički odabrali uređaj za pokretanje za trenutni niz pokretanja, slijedite ove korake:

**1.** Pristup izborniku Access the Boot Device Options (Mogućnosti uređaja za pokretanje sustava):

- <span id="page-57-0"></span>Uključite ili ponovno pokrenite računalo i kada se pojavi HP-ov logotip, pritisnite tipku f9 da biste ušli u izbornik Boot Device Options (Mogućnosti uređaja za pokretanje sustava).
- **2.** Odaberite uređaj za pokretanje, a zatim pritisnite tipku enter.

# **TPM postavke BIOS-a (samo odabrani proizvodi)**

**VAŽNO:** prije omogućavanja funkcije Trusted Platform Module (TPM) (Modul pouzdane platforme) na ovom sustavu morate provjeriti je li način na koji ćete koristiti TPM usklađen s primjenljivim lokalnim zakonima, propisima i pravilnicima te morate zatražiti odobrenje i licence ako je to potrebno. U slučaju problema zbog neusklađenosti nastalih uslijed načina na koji radite s TPM-om odnosno načina na koji ga koristite, isključivo vi u potpunosti snosite sve pravne posljedice. HP se odriče bilo koje odgovornosti koja proizlazi iz takvog načina korištenja.

TPM pruža dodatnu sigurnost za računalo. TPM postavke možete izmijeniti u programu Computer Setup (Postavljanje računala) (BIOS).

**X NAPOMENA:** ako promijenite TPM postavku u Hidden (Skriveno), TPM neće biti vidljiv u operacijskom sustavu.

Pristup TPM postavkama u programu Computer Setup (Postavljanje računala):

- **1.** Pokrenite Computer Setup (Postavljanje računala). Pogledajte odjeljak [Pokretanje programa Computer](#page-54-0)  [Setup na stranici 45](#page-54-0).
- **2.** Odaberite **Sigurnost** pa **TPM ugrađena sigurnost**, a zatim slijedite upute na zaslonu.

## **Upotreba softvera HP Sure Start (samo na odabranim proizvodima)**

Pojedini su modeli konfigurirani pomoću tehnologije HP Sure Start koja nadzire BIOS u svrhu sprječavanja napada i oštećenja. Ako dođe do oštećenja ili napada na BIOS, HP Sure Start automatski ga vraća u prethodno sigurno stanje bez intervencije korisnika.

HP Sure Start konfiguriran je i odmah omogućen tako da većina korisnika može koristiti zadanu konfiguraciju tehnologije HP Sure Start. Napredni korisnici mogu prilagoditi zadanu konfiguraciju.

Da biste pristupili najnovijoj dokumentaciji o tehnologiji HP Sure Start, posjetite web-mjesto <http://www.hp.com/support>. Odaberite **Pronađite svoj proizvod** pa slijedite upute na zaslonu.

# <span id="page-58-0"></span>**11 Korištenje alata HP PC Hardware Diagnostics (UEFI)**

HP PC Hardware Diagnostics jest objedinjeno proširivo firmversko sučelje (Unified Extensible Firmware Interface, UEFI) koje omogućuje pokretanje dijagnostičkih testova kojima se utvrđuje funkcionira li hardver računala ispravno. Alat se pokreće izvan operacijskog sustava radi izoliranja hardverskih kvarova od problema koje uzrokuju operacijski sustav ili druge softverske komponente.

Kada HP PC Hardware Diagnostics (UEFI) otkrije pogrešku koja zahtijeva zamjenu hardvera, generira se 24 znamenkasti identifikacijski kod kvara. Taj identifikacijski kod zatim se može poslati stručnjacima za podršku da bi lakše utvrdili kako riješiti problem.

**X** NAPOMENA: da biste pokrenuli dijagnostiku na konvertibilnom računalu, računalo mora biti u načinu prijenosnog računala i morate koristiti priključenu tipkovnicu.

Da biste pokrenuli HP PC Hardware Diagnostics (UEFI), slijedite ove korake:

- **1.** Uključite ili ponovno pokrenite računalo te nakratko pritisnite tipku esc.
- **2.** Pritisnite tipku f2.

BIOS traži dijagnostičke alate na tri mjesta, sljedećim redoslijedom:

- **a.** priključeni USB pogon
- **X NAPOMENA:** da biste preuzeli alat HP PC Hardware Diagnostics (UEFI) u USB pogon, pročitajte Preuzimanje alata HP PC Hardware Diagnostics (UEFI) na USB uređaj na stranici 49.
- **b.** tvrdi disk
- **c.** BIOS
- **3.** Kada se otvori dijagnostički alat, odaberite vrstu dijagnostičkog testa koji želite pokrenuti, a potom slijedite upute na zaslonu.

**MAPOMENA:** ako morate zaustaviti dijagnostički test, pritisnite esc.

## **Preuzimanje alata HP PC Hardware Diagnostics (UEFI) na USB uređaj**

**X NAPOMENA:** upute za preuzimanje alata HP PC Hardware Diagnostics (UEFI) isključivo su na engleskom jeziku, a da biste preuzeli i stvorili okruženje za podršku pomoću alata HP UEFI, morate koristiti računalo sa sustavom Windows jer se nude samo .exe datoteke.

Postoje dvije opcije za preuzimanje programa HP PC Hardware Diagnostics na USB uređaj.

#### **Preuzimanje najnovije verzije UEFI-ja**

- **1.** Idite na<http://www.hp.com/go/techcenter/pcdiags>. Prikazuje se početna stranica HP PC Diagnostics.
- **2.** U odjeljku HP PC Hardware Diagnostics odaberite vezu **Download** (Preuzimanje), a zatim odaberite **Run**  (Pokreni).

### **Preuzimanje bilo koje verzije UEFI-ja za određeni proizvod**

- **1.** Idite na [http://www.hp.com/support.](http://www.hp.com/support)
- **2.** Odaberite **Get software and drivers** (Preuzmite softver i upravljačke programe).
- **3.** Unesite naziv proizvoda ili broj.
- **4.** Odaberite računalo, a zatim operacijski sustav.
- **5.** U odjeljku **Diagnostic** (Dijagnostika) slijedite upute na zaslonu da biste odabrali i preuzeli željenu UEFI verziju.

# <span id="page-60-0"></span>**12 Tehnički podaci**

# **Ulazno napajanje**

Informacije o napajanju navedene u ovom odjeljku mogu biti korisne ako planirate putovanje u inozemstvo s računalom.

Računalo za napajanje koristi istosmjerni napon, koji može dobivati preko izvora izmjeničnog ili istosmjernog napajanja. Izvor izmjeničnog napajanja treba biti 100–240 V, 50–60 Hz. Iako se računalo može napajati od samostalnog izvora napajanja istosmjernim naponom, ono se treba napajati samo s prilagodnikom za izmjenični napon ili istosmjernim napajanjem, koje je HP odobrio za korištenje kod ovog računala.

Računalo može za napajanje koristiti istosmjerni napon unutar sljedećih specifikacija. Napon i jakost struje za vaše računalo navedeni su na naljepnici s regulatornim podacima.

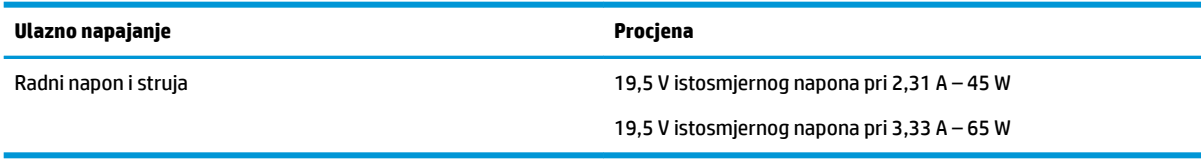

**W NAPOMENA:** ovaj proizvod dizajniran je za IT sustave napajanja u Norveškoj s međufaznim naponom ne višim od 240 V rms.

# **Radno okruženje**

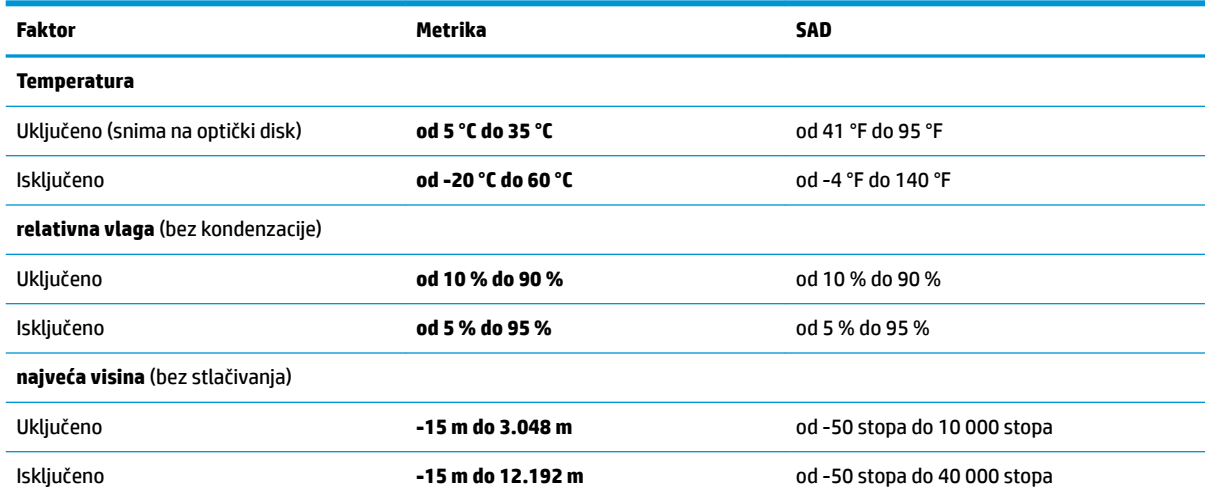

# <span id="page-61-0"></span>**13 Elektrostatičko pražnjenje**

Elektrostatičko pražnjenje otpuštanje je statičkog elektriciteta kada se dva predmeta dotaknu – na primjer, šok koji osjetite kada hodate po tepihu i dodirnete metalnu kvaku.

Pražnjenje statičkog elektriciteta iz prstiju ili drugih elektrostatičkih vodiča može oštetiti elektroničke komponente.

Da biste spriječili pojavu oštećenja na računalu, oštećivanje pogona ili gubitak podataka, slijedite ove mjere opreza:

- Ako u uputama za uklanjanje ili instalaciju stoji da isključite računalo iz izvora napajanja, najprije ga pravilno uzemljite.
- Komponente čuvajte u njihovim spremnicima koji su zaštićeni od elektrostatičkog izboja dok ih ne budete bili spremni ugraditi.
- Izbjegavajte dodirivanje kontakata, vodiča i sklopova. Rukujte elektroničkim komponentama što je manje moguće.
- Koristite nemagnetske alate.
- Prije rukovanja komponentama ispraznite statički elektricitet dodirivanjem neobojane metalne površine.
- Ako uklonite komponentu, stavite je u spremnik koji je zaštićen od elektrostatičkog izboja.

# <span id="page-62-0"></span>**14 Pristupačnost**

HP dizajnira, proizvodi i prodaje proizvode i servise koje mogu koristiti svi, uključujući osobe s invaliditetom, samostalno ili uz odgovarajuće pomoćne uređaje. Da biste pristupili najnovijim informacijama o HP-ovoj pristupačnosti, posjetite web-mjesto [http://www.hp.com/accessibility.](http://www.hp.com/accessibility)

# **Podržane pomoćne tehnologije**

HP-ovi proizvodi podržavaju raznorazne pomoćne tehnologije operacijskih sustava te se mogu konfigurirati tako da funkcioniraju i uz druge pomoćne tehnologije. Pomoću značajke pretraživanja na uređaju pronaći ćete dodatne informacije o pomoćnim značajkama.

# **Obraćanje podršci**

Trajno radimo na poboljšanju pristupačnosti naših proizvoda i servisa te rado primamo povratne informacije od korisnika. Ako imate problema s proizvodom ili nas želite obavijestiti o značajkama pristupačnosti koje su vam pomogle, obratite nam se na broj +1 (888) 259-5707 od ponedjeljka do petka od 6.00 do 21.00 sat po sjevernoameričkom planinskom vremenu. Ako ste gluhi ili imate problema sa sluhom i koristite TRS/VRS/ WebCapTel, za tehničku podršku ili pitanja o pristupačnosti obratite nam se na broj +1 (877) 656-7058 od ponedjeljka do petka od 6.00 do 21.00 sat po sjevernoameričkom planinskom vremenu.

**WAPOMENA:** podrška je samo na engleskom jeziku.

**IZ NAPOMENA:** dodatne informacije o određenom proizvodu pomoćne tehnologije zatražite od korisničke službe za taj proizvod.

# <span id="page-63-0"></span>**Kazalo**

### **A**

administratorska lozinka [37](#page-46-0) akcijske tipke, prepoznavanje [12](#page-21-0) antene za bežičnu vezu, prepoznavanje [8](#page-17-0) antene za WLAN, prepoznavanje [7](#page-16-0), [8](#page-17-0) antene za WWAN, prepoznavanje [8](#page-17-0) antivirusni softver [40](#page-49-0) Audio [25](#page-34-0) ažuriranje softvera i upravljačkih programa [41](#page-50-0)

### **B**

baterija niske razine napunjenosti baterije [33](#page-42-0) pražnjenje [33](#page-42-0) rješavanje niske razine napunjenosti baterije [34](#page-43-0) tvornički zapečaćena [34](#page-43-0) ušteda energije [33](#page-42-0) bežična mreža (WLAN) funkcionalni domet [17](#page-26-0) javna WLAN veza [17](#page-26-0) korporacijska WLAN veza [17](#page-26-0) povezivanje [17](#page-26-0) BIOS ažuriranje [46](#page-55-0) preuzimanje ažuriranja [47](#page-56-0) utvrđivanje verzije [46](#page-55-0) Bluetooth uređaj [16](#page-25-0), [18](#page-27-0)

### **C**

Computer Setup administratorska lozinka za BIOS [37](#page-46-0) navigacija i odabir [45](#page-54-0) vraćanje tvorničkih postavki [46](#page-55-0)

### **Č**

čišćenje računala [41](#page-50-0) čitač memorijske kartice, prepoznavanje [6](#page-15-0)

čitač otisaka prstiju, prepoznavanje [11](#page-20-0)

### **D**

**DisplayPort** prepoznavanje USB-a Type-C [5](#page-14-0) DisplayPort uređaji, povezivanjem kabelom USB Type-C [25](#page-34-0) dodirna pločica (TouchPad) gumbi [9](#page-18-0) upotreba [20](#page-29-0) dodir s četiri prsta, gesta dodirne pločice (TouchPada) [21](#page-30-0) dodir s dva prsta, gesta dodirne pločice (TouchPada) [21](#page-30-0) donja strana [15](#page-24-0) dostava računala [43](#page-52-0)

**E** elektrostatički izboj [52](#page-61-0)

### **G**

geste dodirne pločice (TouchPada) dodir s četiri prsta [21](#page-30-0) dodir s dva prsta [21](#page-30-0) klizanje s dva prsta [21](#page-30-0) povlačenje trima prstima [22](#page-31-0) geste dodirnog zaslona povlačenje jednim prstom [22](#page-31-0) GPS [18](#page-27-0) gumb bežične veze [16](#page-25-0) gumbi desna tipka dodirne pločice (TouchPada) [9](#page-18-0) lijeva tipka dodirne pločice (TouchPada) [9](#page-18-0) napajanje [11](#page-20-0) gumb za uključivanje i isključivanje, prepoznavanje [11](#page-20-0)

### **H**

HDMI, konfiguriranje zvuka [28](#page-37-0) HDMI priključak povezivanje [27](#page-36-0) HDMI utičnica, prepoznavanje [5](#page-14-0) HP-ova značajka brzog punjenja [32](#page-41-0) HP PC Hardware Diagnostics (UEFI) upotreba [49](#page-58-0)

### **I**

ikona Napajanje, korištenje [32](#page-41-0) interni mikrofoni, prepoznavanje [7](#page-16-0), [8](#page-17-0) isključivanje [31](#page-40-0) isključivanje računala [31](#page-40-0) izrada sigurnosne kopije i oporavak [44](#page-53-0)

### **J**

javna WLAN veza [17](#page-26-0)

### **K**

kamera [7,](#page-16-0) [8](#page-17-0) upotreba [24](#page-33-0) kamera, prepoznavanje [7,](#page-16-0) [8](#page-17-0) klizanje s dva prsta, gesta dodirne pločice (Touchpada) [21](#page-30-0) kombinirana utičnica za audio izlaz (slušalice) / audio ulaz (mikrofon), prepoznavanje [6](#page-15-0) komponente desna strana [5](#page-14-0) donja strana [14](#page-23-0) gore [9](#page-18-0) lijeva strana [6](#page-15-0) zaslon [7](#page-16-0) kontrole bežične veze gumb [16](#page-25-0) operacijski sustav [16](#page-25-0) korisnička lozinka [37](#page-46-0) korištenje gesta dodirne pločice (TouchPada) i dodirnog zaslona dodir [20](#page-29-0) zumiranje pincetnim pokretom s dva prsta [20](#page-29-0) korištenje geste dodira dodirne pločice (TouchPada) i dodirnog zaslona [20](#page-29-0) korištenje geste klizanja jednim prstom dodirnim zaslonom [22](#page-31-0)

korištenje ikone Napajanje [32](#page-41-0) korištenje vanjskog napajanja [34](#page-43-0) korporacijska WLAN veza [17](#page-26-0) kritična razina napunjenosti baterije [33](#page-42-0)

### **L**

lozinke administrator [37](#page-46-0) administrator za BIOS [37](#page-46-0) korisnik [37](#page-46-0)

#### **M**

memorijski modul prepoznavanje [14](#page-23-0) Miracast [30](#page-39-0) mirovanje izlazak [31](#page-40-0) pokretanje [31](#page-40-0) mrežna utičnica, prepoznavanje [5](#page-14-0)

### **N**

napajanje baterija [32](#page-41-0) vanjski [34](#page-43-0) napajanje iz baterije [32](#page-41-0) naziv i broj proizvoda, računalo [15](#page-24-0) niska razina napunjenosti baterije [33](#page-42-0)

### **O**

održavanje ažuriranje softvera i upravljačkih programa [41](#page-50-0) održavanje računala [41](#page-50-0) oznaka atesta bežičnih uređaja [15](#page-24-0) oznaka Bluetooth [15](#page-24-0) oznaka WLAN [15](#page-24-0) oznake atest bežičnih uređaja [15](#page-24-0) Bluetooth [15](#page-24-0) regulatorne [15](#page-24-0) serijski broj [15](#page-24-0) servisne [15](#page-24-0) WLAN [15](#page-24-0)

### **P**

podrška za naslijeđene uređaje, USB [45](#page-54-0) podrška za naslijeđene USB uređaje [45](#page-54-0)

područje dodirne pločice (TouchPada) prepoznavanje [9](#page-18-0) pokretanje stanja mirovanja [31](#page-40-0) posebne tipke, korištenje [12](#page-21-0) postavke napajanja [32](#page-41-0) postavke napajanja, korištenje [32](#page-41-0) postavke zvuka, upotreba [25](#page-34-0) povezivanje s WLAN-om [17](#page-26-0) povlačenje trima prstima, gesta dodirne pločice (TouchPada) [22](#page-31-0) priključak, napajanje [6](#page-15-0) priključak s napajanjem USB 2.0, prepoznavanje [6](#page-15-0) priključak s napajanjem USB Type-C, prepoznavanje [5](#page-14-0) priključak USB 3.x SuperSpeed, prepoznavanje [5](#page-14-0) priključak za napajanje prepoznavanje USB-a Type-C [5](#page-14-0) priključak za napajanje, prepoznavanje [6](#page-15-0) priključak za vanjski monitor [26](#page-35-0) priključak za vanjski monitor, upotreba [5](#page-14-0) priključci DisplayPort [25](#page-34-0) HDMI [5](#page-14-0), [27](#page-36-0) Miracast [30](#page-39-0) priključak s napajanjem USB Type-C [5](#page-14-0) USB 2.0 s napajanjem [6](#page-15-0) USB 3.x SuperSpeed [5](#page-14-0) USB Type-C DisplayPort [5](#page-14-0) USB Type-C SuperSpeed [5](#page-14-0) USB Type-C Thunderbolt [25](#page-34-0) vanjski monitor [5](#page-14-0), [26](#page-35-0) VGA [26](#page-35-0) pristupačnost [53](#page-62-0) program za postavljanje navigacija i odabir [45](#page-54-0) vraćanje tvorničkih postavki [46](#page-55-0) pronalaženje informacija hardver [4](#page-13-0) softver [4](#page-13-0) punjenje baterije [33](#page-42-0) putovanje s računalom [15](#page-24-0), [43](#page-52-0)

### **R**

radno okruženje [51](#page-60-0)

regulatorne informacije oznake atesta bežičnih uređaja [15](#page-24-0) regulatorna naljepnica [15](#page-24-0) resursi tvrtke HP [2](#page-11-0)

#### **S**

serijski broj [15](#page-24-0) serijski broj, računalo [15](#page-24-0) servisne oznake, lociranje [15](#page-24-0) slušalice, povezivanje [24](#page-33-0) slušalice s mikrofonom, povezivanje [25](#page-34-0) softver antivirusni [40](#page-49-0) vatrozid [40](#page-49-0) softverski vatrozid [40](#page-49-0) Sure Start upotreba [48](#page-57-0) sustav ne reagira [31](#page-40-0) svjetla kamera [8](#page-17-0) tvrdi disk [7](#page-16-0) zaključavanje tipke fn [10](#page-19-0)

### **T**

tipka bežične veze [16](#page-25-0) tipka esc, prepoznavanje [12](#page-21-0) tipka fn, prepoznavanje [12](#page-21-0) tipka s logotipom sustava Windows, prepoznavanje [12](#page-21-0) tipka za aplikacije sustava Windows, prepoznavanje [12](#page-21-0) tipka za isključivanje zvuka mikrofona, prepoznavanje [13](#page-22-0) tipka za način rada u zrakoplovu [16](#page-25-0) tipke aplikacije sustava Windows [12](#page-21-0) esc [12](#page-21-0) fn [12](#page-21-0) tipka s logotipom sustava Windows [12](#page-21-0) tipke za radnju korištenje [12](#page-21-0) tipkovnica ugrađena numerička [12](#page-21-0) tipkovnica i dodatni miš upotreba [23](#page-32-0) tipkovni prečaci isključen zvuk mikrofona [13](#page-22-0)

TPM postavke [48](#page-57-0) tvornički zapečaćena baterija [34](#page-43-0) tvrdi disk, prepoznavanje [14](#page-23-0)

### **U**

ugrađena numerička tipkovnica, prepoznavanje [12](#page-21-0) ulazno napajanje [51](#page-60-0) upotreba dodirne pločice (TouchPada) [20](#page-29-0) upotreba postavki zvuka [25](#page-34-0) upotreba tipkovnice i dodatnog miša [23](#page-32-0) upravljanje napajanjem [31](#page-40-0) uređaji visoke razlučivosti, priključivanje [27](#page-36-0), [30](#page-39-0) USB Type-C priključak, povezivanje [25](#page-34-0) USB Type-C SuperSpeed priključak, prepoznavanje [5](#page-14-0) utičnica RJ-45 (mrežna), prepoznavanje [5](#page-14-0) utičnice kombinacija za audioizlaz (slušalice) / audioulaz (mikrofon) [6](#page-15-0) mrežna [5](#page-14-0) RJ-45 (mrežna) [5](#page-14-0) utori sigurnosni kabel [6](#page-15-0) utor za sigurnosni kabel, prepoznavanje [6](#page-15-0)

### **V**

vanjsko napajanje, korištenje [34](#page-43-0) ventilacijski otvori, prepoznavanje [6](#page-15-0), [14](#page-23-0) VGA priključak, priključivanje [26](#page-35-0) video [25](#page-34-0)

### **W**

WLAN uređaj [15](#page-24-0) WWAN uređaj [16](#page-25-0), [17](#page-26-0)

### **Z**

zumiranje pincetnim pokretom s dva prsta na dodirnoj pločici (TouchPadu) i dodirnom zaslonu [20](#page-29-0) zvučnici povezivanje [24](#page-33-0)

zvučnici, prepoznavanje [11](#page-20-0)

### **Ž**

žaruljica baterije [5](#page-14-0) žaruljica bežične veze [10,](#page-19-0) [16](#page-25-0) žaruljica funkcije Caps Lock, prepoznavanje [10](#page-19-0) žaruljica funkcije Num Lock [10](#page-19-0) žaruljica isključenog zvuka mikrofona, prepoznavanje [10](#page-19-0) žaruljica kamere, prepoznavanje [8](#page-17-0) žaruljica pogona, prepoznavanje [7](#page-16-0) žaruljica ugrađene kamere, prepoznavanje [8](#page-17-0) žaruljica zaključavanja tipke fn [10](#page-19-0) žaruljice baterija [5](#page-14-0) bežična veza [10](#page-19-0) Caps Lock [10](#page-19-0) isključen zvuk mikrofona [10](#page-19-0) napajanje [10](#page-19-0) num lock [10](#page-19-0) RJ-45 (mrežna) [5](#page-14-0) žaruljice napajanja [10](#page-19-0) žaruljice utičnice RJ-45 (mrežne), prepoznavanje [5](#page-14-0)